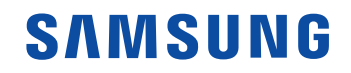

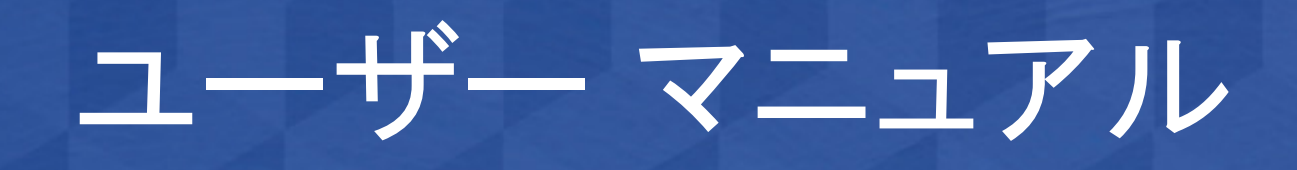

VH55R-R VH55T-E VM46T-U VM55T-U VM55T-E

色と外観は製品によって異なる場合があり、本マニュアルの内容は性能の向上のために予 告なく変更されることがあります。

© Samsung このマニュアルの著作権は、Samsung が保有しています。このマニュアルの一部または全部について、Samsung の許可なく使用または複製することはできません。Samsung 以外の商標は、各所有者に帰属するものとします。

# 目次

#### [ご使用になる前に](#page-4-0)

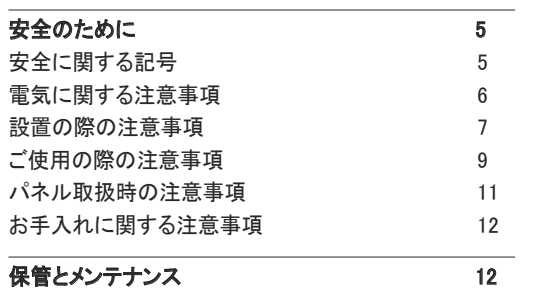

#### [準備](#page-12-0)

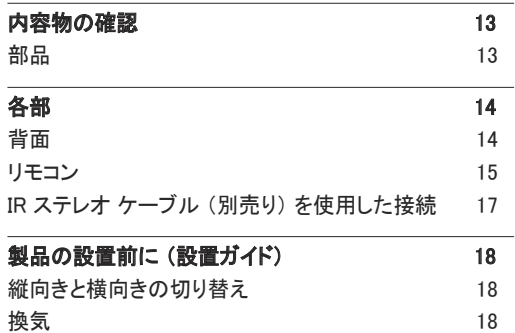

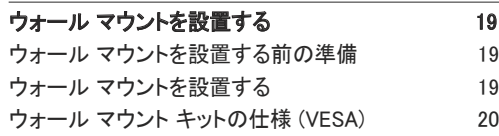

#### [入力信号デバイスの接続と使用](#page-20-0)

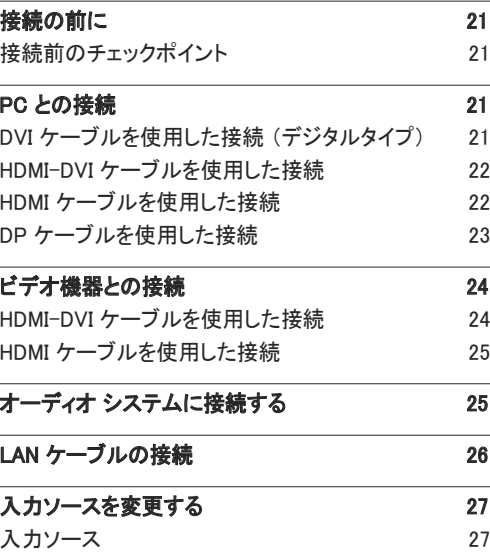

#### [複数のディスプレイの制御](#page-27-0)

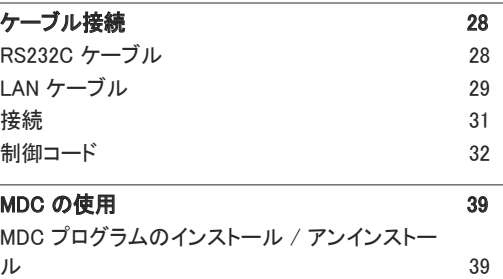

#### [ホーム機能](#page-39-0)

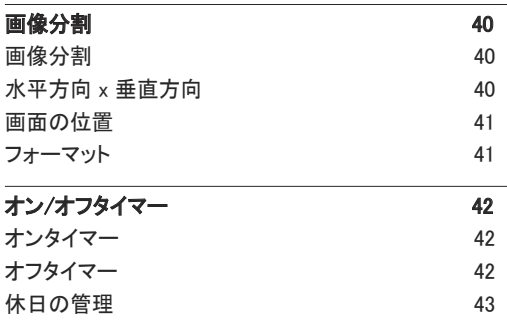

# 目次

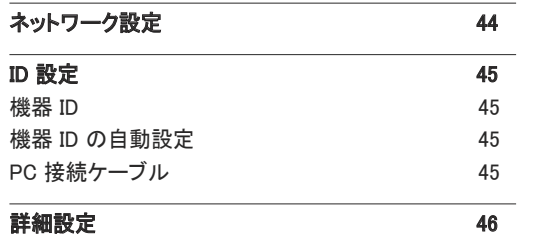

<u> Tanzania (h. 1888).</u>

#### [画面調整](#page-46-0)

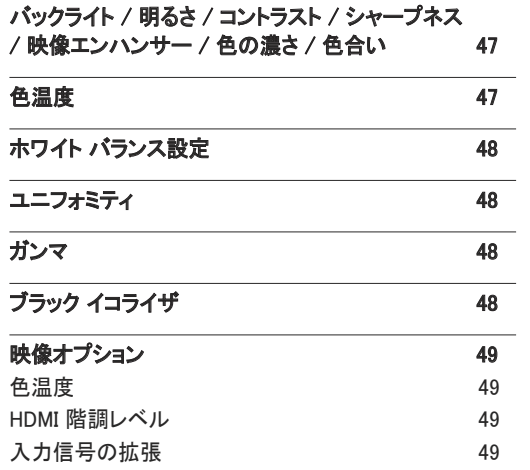

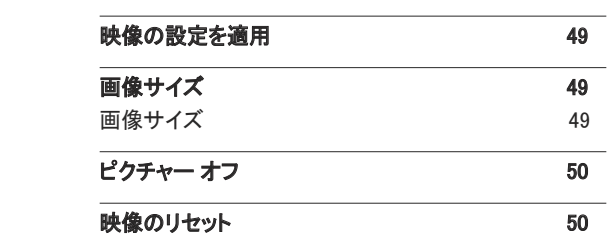

#### [オンスクリーン表示](#page-50-0)

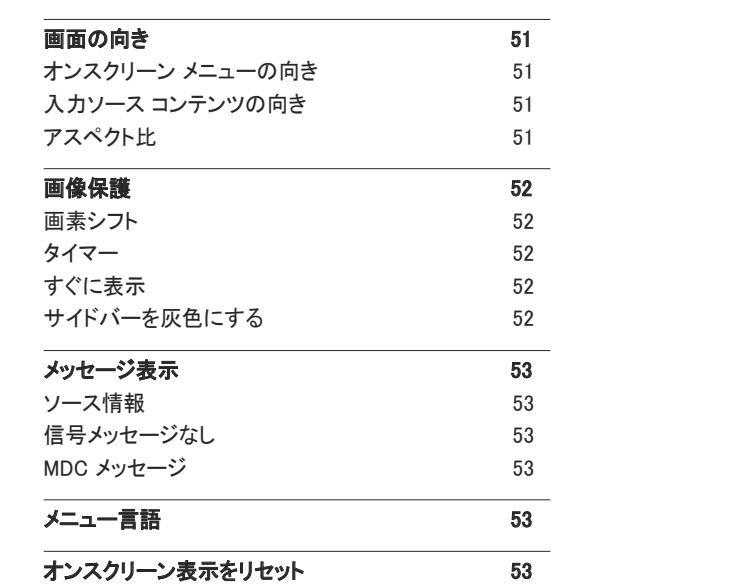

#### [システム](#page-53-0)

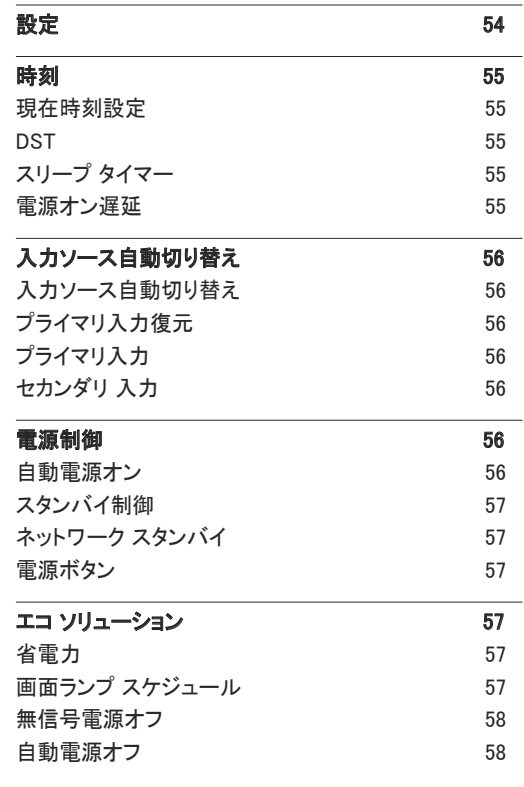

# 目次

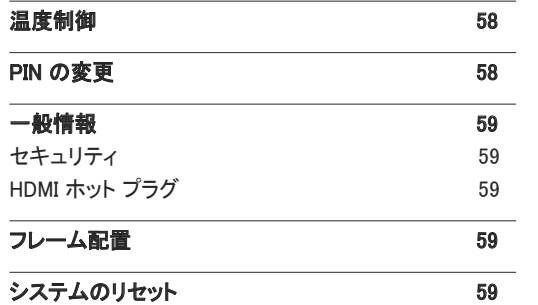

\_\_\_\_\_\_\_\_

#### [音声調整](#page-59-0)

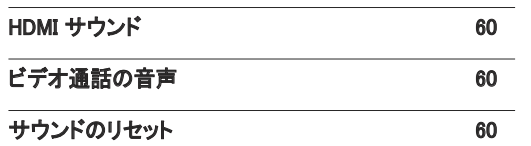

#### [サポート](#page-60-0)

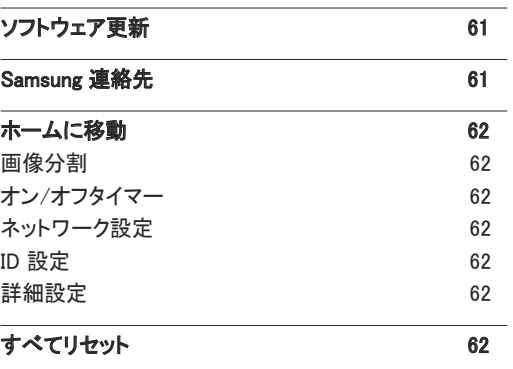

### [トラブルシューティング ガイド](#page-62-0)

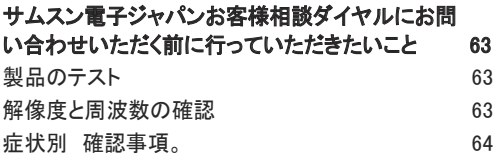

#### [仕様](#page-70-0)

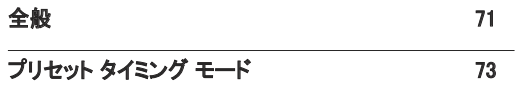

#### [付録](#page-73-0)

 $\overline{a}$ 

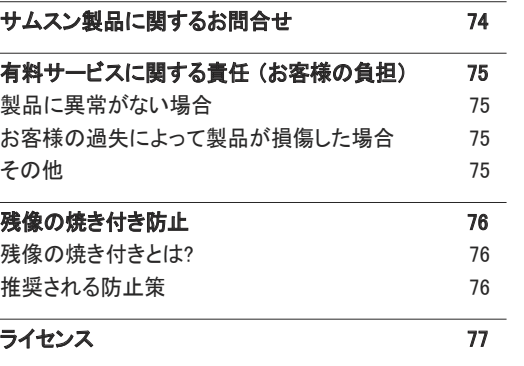

# <span id="page-4-0"></span>ご使用になる前に 第 1 章

# 安全のために

以下の安全に関する注意事項は、怪我や器物の破損を避けるためのものです。以下をお読みにな り、製品を正しく使用してください。

### 安全に関する記号

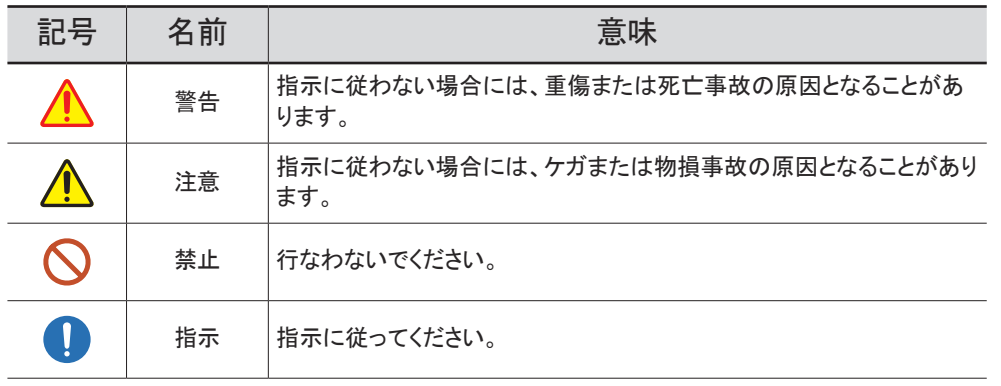

#### 注意

#### 感電する危険があります。開けないでください。

注意: 感電の危険をなくすため、カバー (または背面) を外さないでください。内部には、ユーザーが対応 可能な部品はありません。修理はすべて正規の修理業者にご依頼ください。

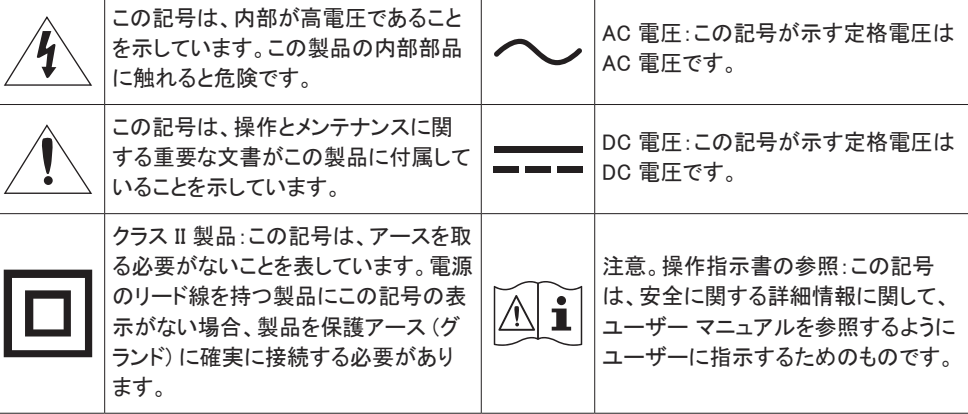

### <span id="page-5-0"></span>電気に関する注意事項

― 以下の図はあくまでも参考であり、実際の状況とは異なる場合があります。

## 警告

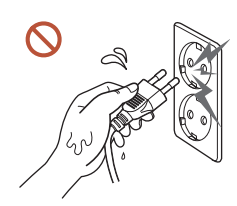

濡れた手で電源プラグに触れないでください。 感電の原因となることがあります。

電源ケーブルを無理に曲げたり引っ張ったりしないでください。電源ケーブ ルの上に重たい物を載せたままにしないでください。 ケーブルが破損して、製品の故障、感電または火災の原因となることが あります。

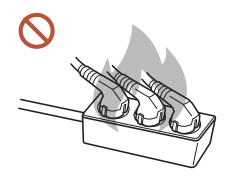

複数の製品をひとつのコンセントに接続しないでください。 電源ソケットが過熱し火災が発生することがあります。

- 電源プラグはグラグラしないよう最後まで差し込んでください。  $\bullet$ しっかりと接続していない場合、火災の原因となることがあります。 電源プラグの先端や電源ソケットに付いたほこりは、乾いた布で取り除いてください。 **A** 火災の原因となることがあります。
- 電源プラグは、アースされた電源ソケットに接続してください。(アース線のない機器は除く) 感電またはケガの原因となることがあります。

● 破損した電源プラグまたはがたつきのあるコンセントを使用しないでください。 感電または火災の原因となることがあります。

## <span id="page-6-0"></span>注意

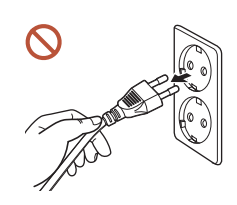

電源ケーブルをコンセントから抜くときは、プラグ部分を持ってください。 感電または火災の原因となることがあります。

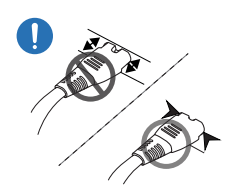

#### 電源プラグはポートにしっかりと差し込んでください。

電源プラグをポートにしっかりと差し込んでいないと、プラグが予期せず 抜けたり、過電圧によるオーバーヒートで事故につながったりする恐れが あります。

Samsung が提供する付属の電源ケーブルだけを使用してください。別の製品の電源ケーブル は使用しないでください。

感電または火災の原因となることがあります。

電源コードは、遮るものがない場所にある電源ソケットに接続してください。  $\bullet$ 

製品に問題が発生した場合は、電源ケーブルを抜いて製品の電源を完全にオフにしてくだ さい。遠隔の電源ボタンだけでは、製品の電源を完全にオフにすることはできませんのでご 注意ください。

製品の使用中に電源ケーブルを抜かないでください。  $\Omega$ 

感電により製品が破損することがあります。

### 設置の際の注意事項

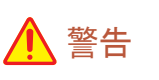

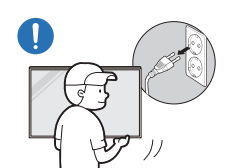

製品を移動するときは、電源スイッチをオフにして、電源ケーブルなどの接 続ケーブルをすべて取り外してから移動してください。 コードが破損して、火災や感電の原因となることがあります。

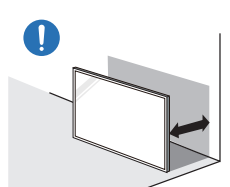

製品を設置する際には、換気を良くするように壁との間に距離を取ってくだ さい。

内部温度が上昇し火災が発生することがあります。

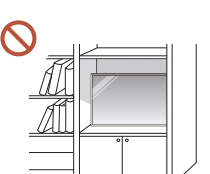

製品を本棚やクローゼットなどの換気の悪い場所に設置しないでください。 内部温度が上昇し火災が発生することがあります。

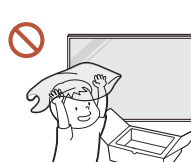

梱包用のビニール袋は、お子様の手の届かないところに置いてください。 梱包に使用されているビニール袋などでお子様が窒息しないように注意 してください。

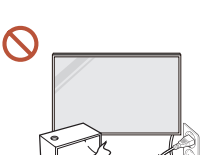

電源ケーブル (DC 電源) や本製品を熱源の近くに設置しないでください。 (ろうそく、防虫剤、たばこ、スプレー、ヒーター、直射日光の当たる場所な ど)

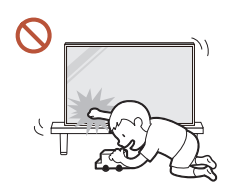

製品を設置する際には、転倒しないようにしっかりと固定してください。

製品がしっかりと固定されておらず、お子様が誤って触れてしまうと、製 品が倒れ、製品の損傷やお子様の怪我の原因となることがあります。

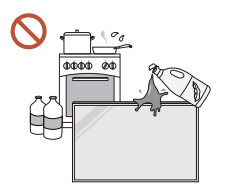

製品をキッチンやキッチン カウンターの近くに設置しないでください。

食用油やオイル蒸気を使用すると、製品の破損や変形の原因となること があります。

- 製品を壁に設置する場合は、専門の取付業者にご依頼ください。  $\blacksquare$ 無資格で取り付けを行うと、ケガの原因となることがあります。認可されているキャビネット を必ず使用してください。
- 異常な周辺環境に製品を設置すると、品質に深刻な問題が起こることがあります。このため、  $\blacksquare$ 製品を設置する祭には、必ず事前にサムスン電子ジャパンお客様相談ダイヤルまでご連絡く ださい。

(細塵が発生する場所、化学物質を使用する場所、極めて高温または低温の場所、湿気や 水気の多い場所、車両、空港、駅などの輸送設備での継続的な使用など)

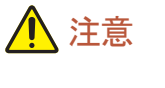

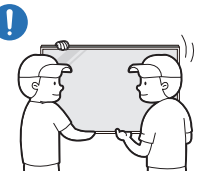

製品を持ち上げて移動する際には、ディスプレイに触れないように、必ず 2 人以上で作業を行なってください。

製品が落下し、怪我や製品の損傷の原因となることがあります。

- 製品の前面を下に向けて置かないでください。  $\Omega$ 画面が破損することがあります。
- 直射日光に長期間さらすと、ディスプレイ表面の変色の原因となることがあります。 $\sim$

### <span id="page-8-0"></span>ご使用の際の注意事項

### 警告

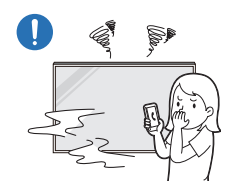

製品から異音、焦げ臭い臭い、または煙が発生している場合は、直ちに電 源プラグを抜いて サムスン電子ジャパンお客様相談ダイヤルまでご連絡く ださい。

感電または火災の原因となることがあります。

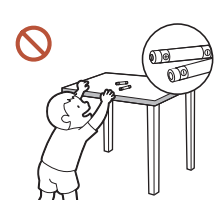

てください。これらをお子様が飲み込まないように注意してください。 お子様が電池を口の中に入れたときには、すぐに医師の診察を受けてく ださい。

リモコンの電池と細かな付属品は、お子様の手の届かないところに保管し

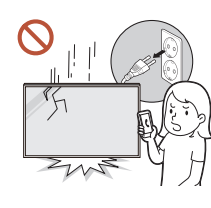

製品が落下したり外観が破損したりした場合は、電源スイッチをオフにして 電源ケーブルを抜いてください。サムスン電子ジャパンお客様相談ダイヤ ルまでご連絡ください。

そのまま使用し続けると、感電や火災の原因となることがあります。

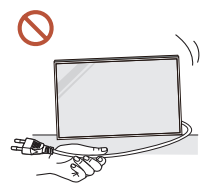

電源コードなどのケーブルを使用して製品を引っ張らないでください。 ケーブルが破損して、製品の故障、感電または火災の原因となることが あります。

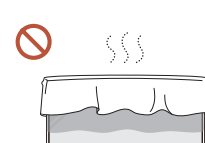

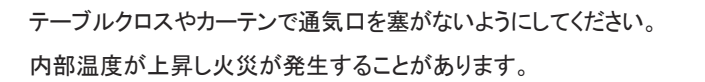

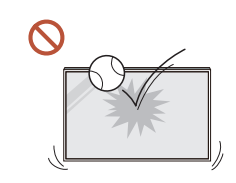

#### 製品に衝撃を与えないでください。

- ディスプレイが破損することがあります。
- 感電または火災の原因となることがあります。

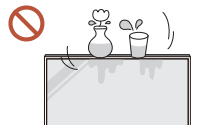

金属性の物 (箸、硬貨、ヘアピンなど) や可燃物 (紙、マッチなど) を、通 気口や入出力ポートなどから製品内に入れないでください。

• 異物が製品内に入った場合は、電源をオフにして電源ケーブルを 抜いてください。サムスン電子ジャパンお客様相談ダイヤルまでご 連絡ください。

● 製品の故障 感雷または火災の原因となることがあります。 水の入った容器 (花瓶、コップ、瓶など) や金属性の物を製品の上に置か ないでください。

- 水などの異物が製品内に入った場合は、電源ケーブルを抜いてくだ さい。サムスン電子ジャパンお客様相談ダイヤルまでご連絡くださ  $\mathbf{L}$
- 製品の故障、感電または火災の原因となることがあります。

落雷や雷雨があるときは、製品の電源をオフにして電源ケーブルを抜いて ください。

感電または火災の原因となることがあります。

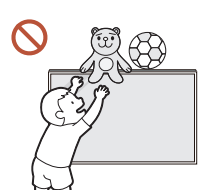

重い物や、お子様のお気に入りの玩具や菓子などを製品の上に置かない でください。

お子様がこれらの玩具や菓子を取ろうとして重い物や製品自体が落下 し、重傷の原因となることがあります。

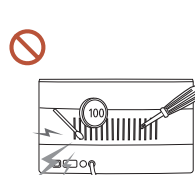

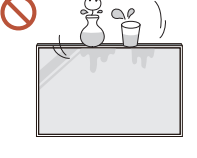

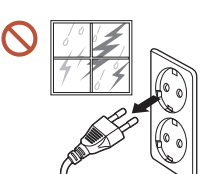

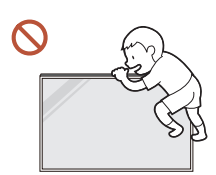

製品にしがみついたり、製品の上に乗ったりしないでください。

- 製品が落下し、怪我や死亡の原因となることがあります。
- お子様が製品にしがみついたり、製品の上に乗ったりしないように 十分に注意してください。

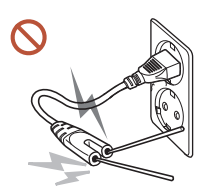

電源プラグをコンセントに接続している間に、箸などの伝導物質を残りのコ ンセントに差し込まないでください。また、電源プラグをコンセントから抜い た直後に電源プラグのピンに触れないでください。 感電の原因となることがあります。

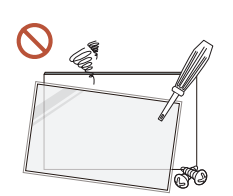

製品内部は高電圧になっています。製品の分解、修理または改造は絶対 に行わないでください。

- 修理が必要な場合は、サムスン電子ジャパンお客様相談ダイヤル までお問い合わせください。
- 感電または火災の原因となることがあります。
- ガス漏れが発生した場合は、製品および電源プラグに触れないようにして、直ちに部屋を換 気してください。

火花が発生して、爆発または火災の原因となることがあります。

加湿器やコンロを製品の周辺で使用しないでください。  $\Omega$ 

感電または火災の原因となることがあります。

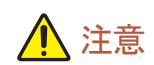

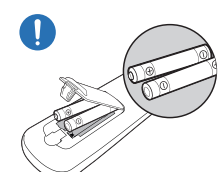

電池のプラス極とマイナス極を正しく取り付けてください。 極性を誤ると、電池の破裂や液漏れが起こり、周囲の汚染や損壊、火 災、怪我の原因となります。

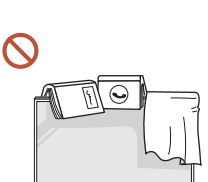

製品の上に重い物を置かないでください。 製品の故障やケガの原因となることがあります。

休暇などの理由で製品を長期間使用しない場合は、電源ケーブルをコンセントから抜いてくだ  $\bullet$ さい。

ほこりの堆積と温度上昇により、火災、感電または漏電が発生することがあります。

製品に適した解像度および周波数を使用してください。

視力低下の原因となることがあります。

バッテリ (および充電式バッテリ) は通常の廃棄物ではなく、リサイクルするために返送する  $\blacksquare$ 必要があります。お客様は使用済みバッテリまたは充電式バッテリをリサイクルのために返 送する必要があります。

お客様は、使用済みの充電式バッテリを公共のリサイクルセンターまたは同じタイプのバッ テリおよび充電式バッテリを販売している店舗に返送することができます。

製品を使用するときには、1 時間ごとに 5 分以上は目を休めるようにしてください。 疲れ目が緩和されます。

<span id="page-10-0"></span>静止画像を長時間表示したまま放置すると、残像の焼き付きや欠陥画素の原因になることが  $\blacksquare$ あります。

製品を長期間使用しない場合は、節電モードにするか、スクリーン セーバーをオンにしてく ださい。

- 可燃性のスプレーや物を製品の近くで使用したり、製品の近くに置いたりしないでください。  $\blacksquare$ 爆発または火災の原因となることがあります。
- 指定された標準の電池のみを使用し、新しい電池と使用済みの電池を混在して使用しないで  $\Omega$ ください。

電池が破損したり、液漏れにより火災、けがまたは故障の原因となることがあります。

- ディスプレイを至近距離で長時間見続けないでください。  $\Omega$ 視力低下の原因となることがあります。
- 製品の動作中に持ち上げたり、移動させたりしないでください。  $\boldsymbol{\infty}$
- 電源を長時間オンの状態にするとディスプレイが高温になるため、ディスプレイには触れない  $\Omega$ ようにしてください。
- ヘッドフォンまたはイヤフォンを使用する際には、音量を大きくしすぎたり、長時間使用したりし  $\Omega$ ないでください。

耳が聞こえにくくなることがあります。

### パネル取扱時の注意事項

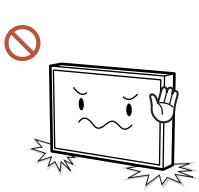

製品を図のように立てないでください。パネルは壊れやすいため、損傷す ることがあります。

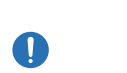

製品の取扱時には、図のように倒して置いてください。(梱包材を下に敷 くこともできます)。

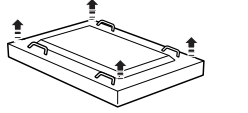

製品の運搬時には、背面のハンドルを使用してください。

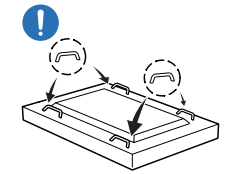

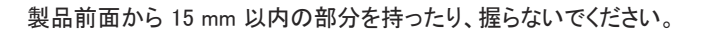

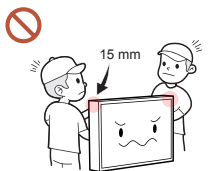

### <span id="page-11-0"></span>お手入れに関する注意事項

## 警告

 $\Omega$ 

製品に水や洗浄剤を直接かけないでください。

- 製品の表面が損傷したり、ラベルが剥がれたりすることがありま す。
- 感電または火災の原因となることがあります。

# 注意

清掃の際には、電源プラグを必ず抜き、微細な繊維やコットン フランネルなどの柔らかく乾い 7 た布で優しく拭いてください。

製品の表面が損傷したり、ラベルが剥がれたりすることがあります。

製品の表面およびディスプレイは傷つきやすいため、微細な繊維やコットン フランネルなどの  $\blacksquare$ 柔らかく乾いた布を使用してください。

製品の表面やディスプレイは、異物で簡単に傷つくことがあります。

アルコール、溶剤または界面活性剤(ワックス、ベンゼン、シンナー、防虫剤、消臭剤、潤滑  $\Omega$ 剤、クリーナーなど)を含む化学薬品を使用しないでください。

製品の外装の変色やひび割れの原因となったり、パネルの表面やラベルが剥がれる原因 となったりすることがあります。

# 保管とメンテナンス

### 外装とディスプレイの清掃

濡らした柔らかい布で拭いた後に、乾いた布で拭いてください。

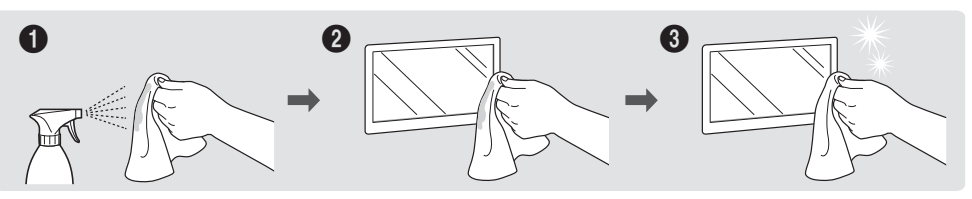

#### 事前注意

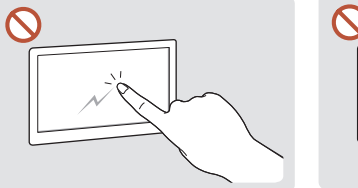

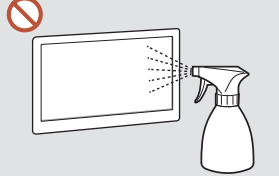

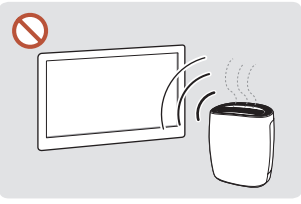

爪や尖った物で画面をひっか かないようにしてください。ひっ いでください。水が製品の内部 近くで UV 加湿器を使用すると かき傷が残ったり、製品が損傷 に入ると、製品の故障、感電ま 製品表面に白いしみができるこ したりすることがあります。

たは火災の原因となることがあ とがあります。 ります。

製品の各部に水を直接かけな 強い光沢のある製品の場合、

- 画面に貼り付けてあるラベルを剥がす際に、きれいに剥がせないことがあります。剥がし残りを 取り除いてから画面をご覧ください。
- 製品を強く押したり、こすったりしないでください。製品が損傷することがあります。
- 化学薬品で画面を拭かないでください。製品の故障の原因となることがあります。
- 本製品内部の清掃が必要な場合は、サムスン電子ジャパンお客様相談ダイヤルまでお問い合 わせください (別途作業費がかかります)。

<span id="page-12-0"></span>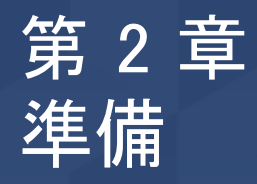

# 内容物の確認

- 内容物が不足している場合は、製品 の購入先にお問い合わせください。
- 付属品の外観は図とは異なることがあ ります。
- 製品にスタンドは付属していません。ス タンドを取り付ける場合、別途購入して ください。
- D-SUB (9 ピン) 型 RS232C ケーブル を使用して別のモニターと接続する場 合に、RS232C アダプタをご使用になれ ます。

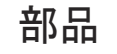

― 付属品は、販売している地域や国によって異なる場合があります。

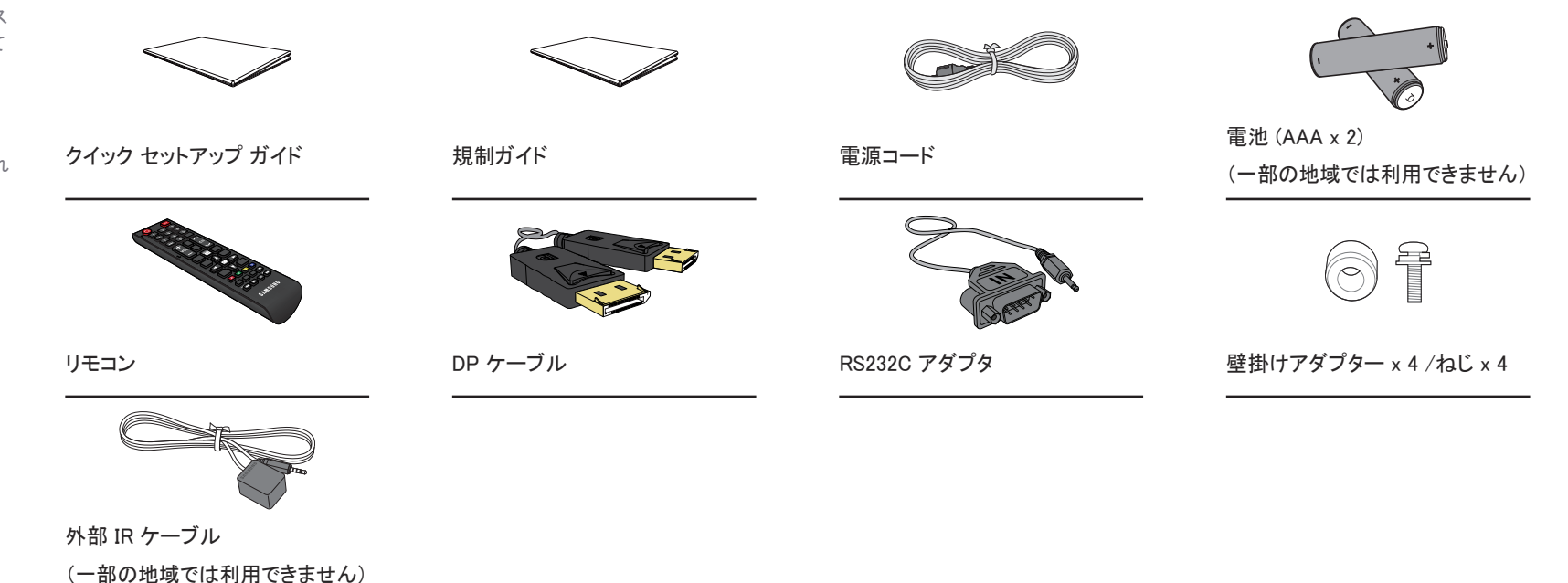

# <span id="page-13-0"></span>各部

### 背面

 $\circ$  $\circ$  $\circ$  $\circ$ 

 $\begin{bmatrix} \end{bmatrix}$ 

 $\hfill\blacksquare$ 

 $\begin{bmatrix} \mathbb{I}^{\mathbb{Q}} \\ \mathbb{I}^{\mathbb{Q}} \end{bmatrix}$ 

 $\begin{tabular}{|c|c|} \hline \quad \quad & \quad \quad & \quad \quad \\ \hline \quad \quad & \quad \quad & \quad \quad \\ \hline \quad \quad & \quad \quad & \quad \quad \\ \hline \quad \quad & \quad \quad & \quad \quad \\ \hline \quad \quad & \quad \quad & \quad \quad \\ \hline \end{tabular}$ 

 $\Box$ 

― 部品の色および形状は、図示されているものとは異なる場合があります。 仕様は、品質向上のために予告なく変更されることがあります。

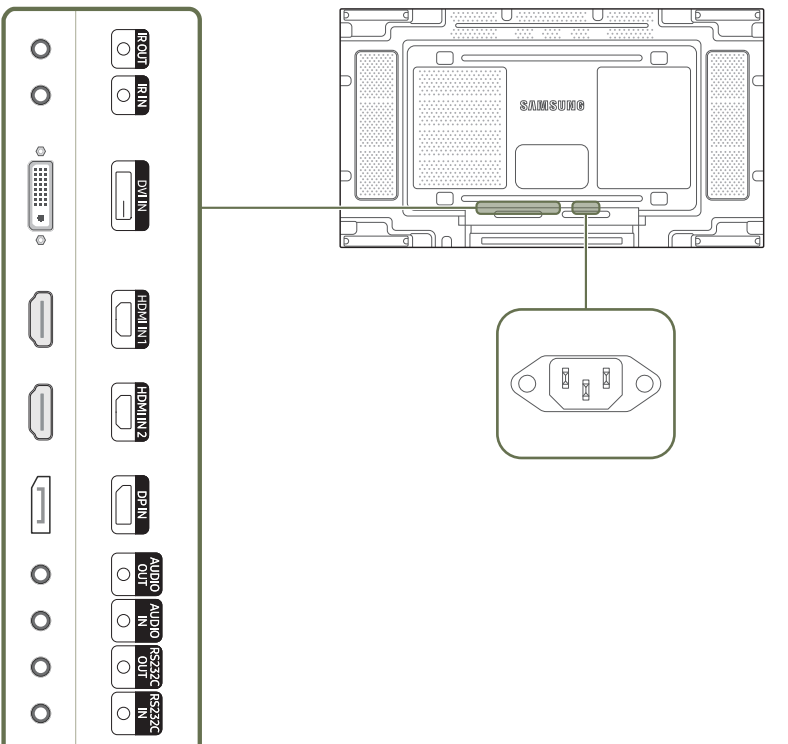

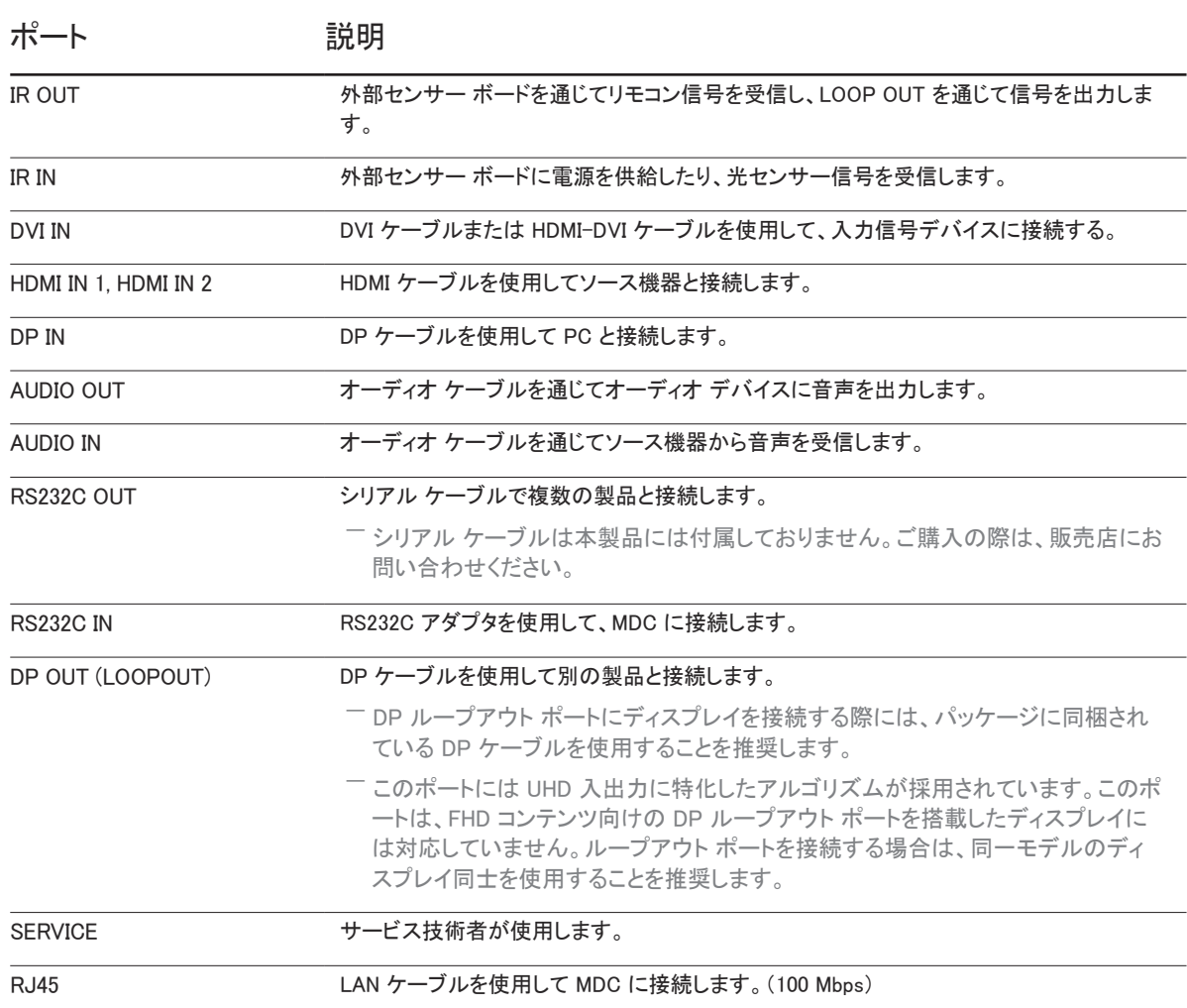

### <span id="page-14-0"></span>リモコン

― 本製品のリモコンを使用している場所で他の表示デバイスを使用すると、誤って他の表示デバイスを操作してしまう場合があります。 ― 以下の図で説明のないボタンは本製品では使用できません。

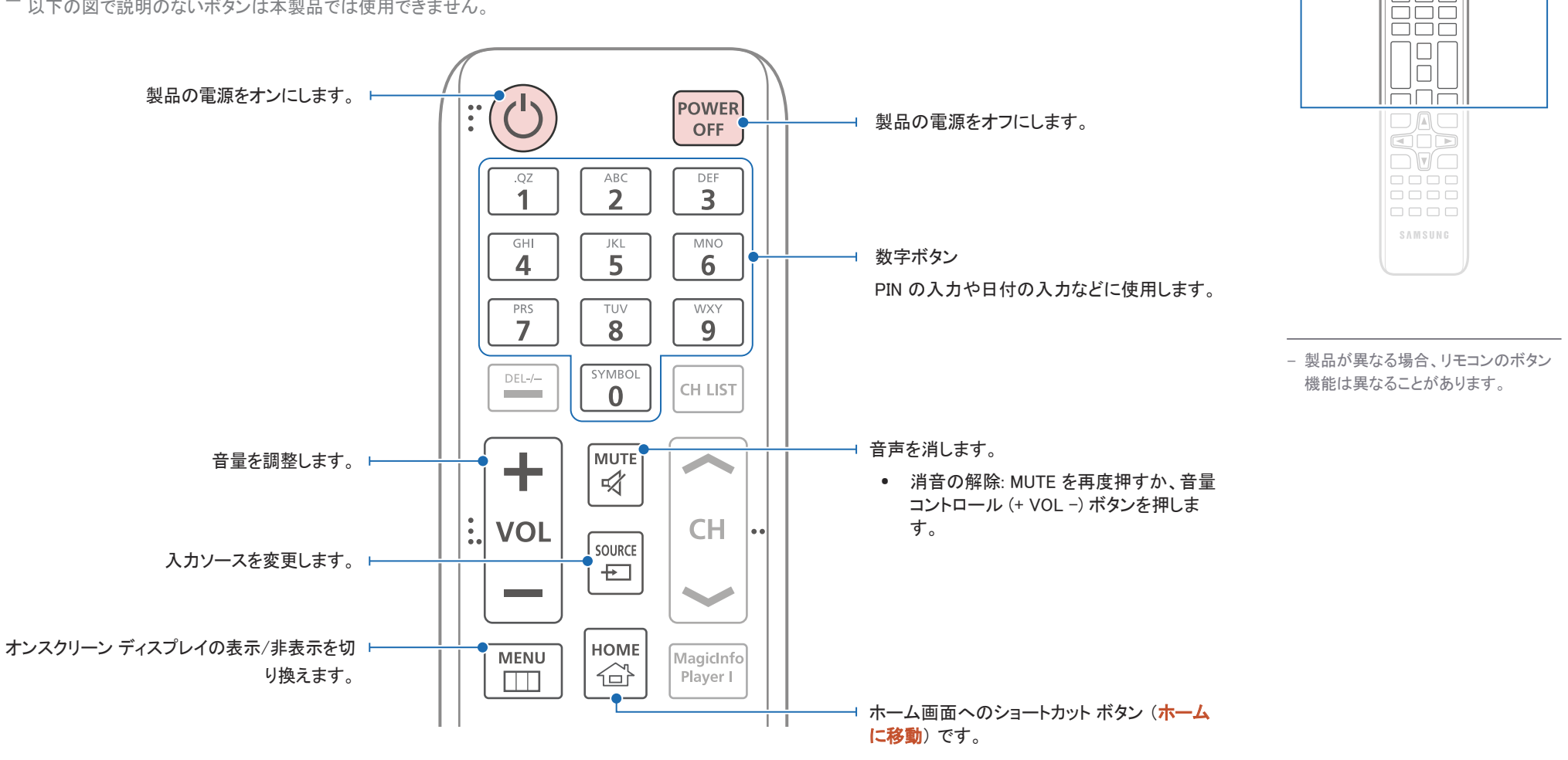

le<br>HH

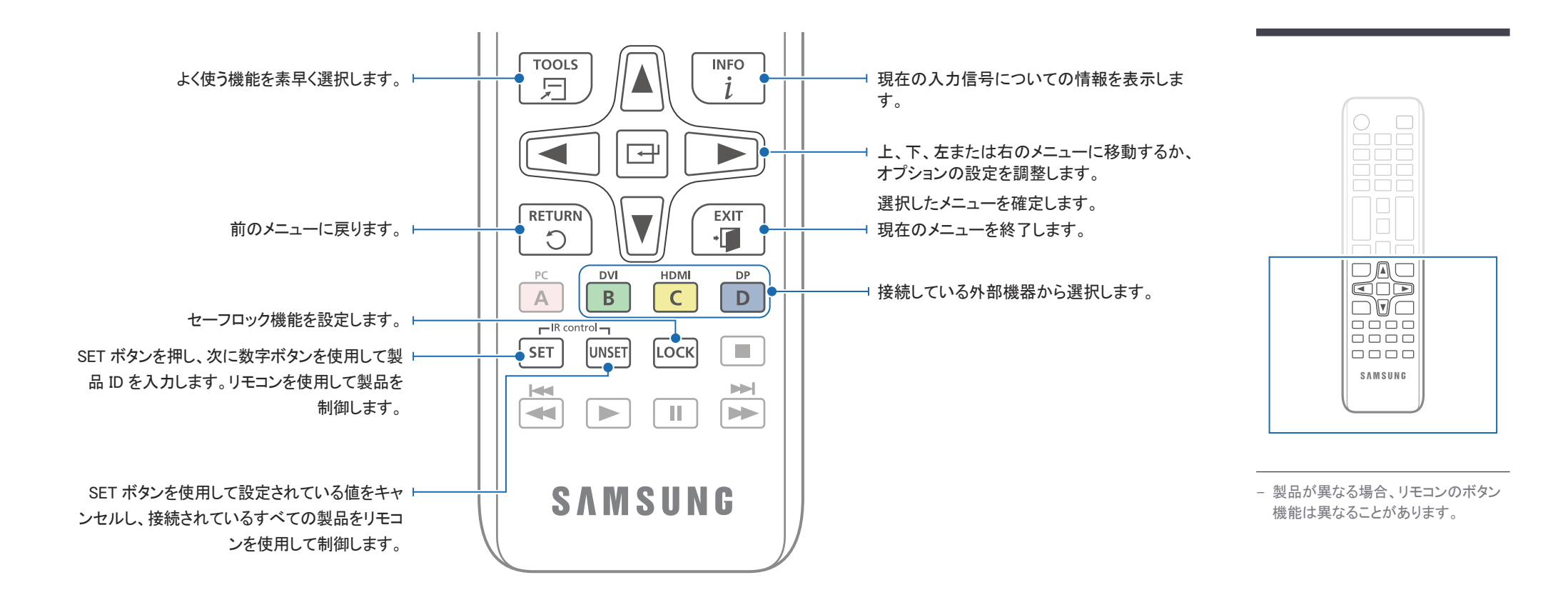

#### リモコンの電池交換方法 (AAA x 2)

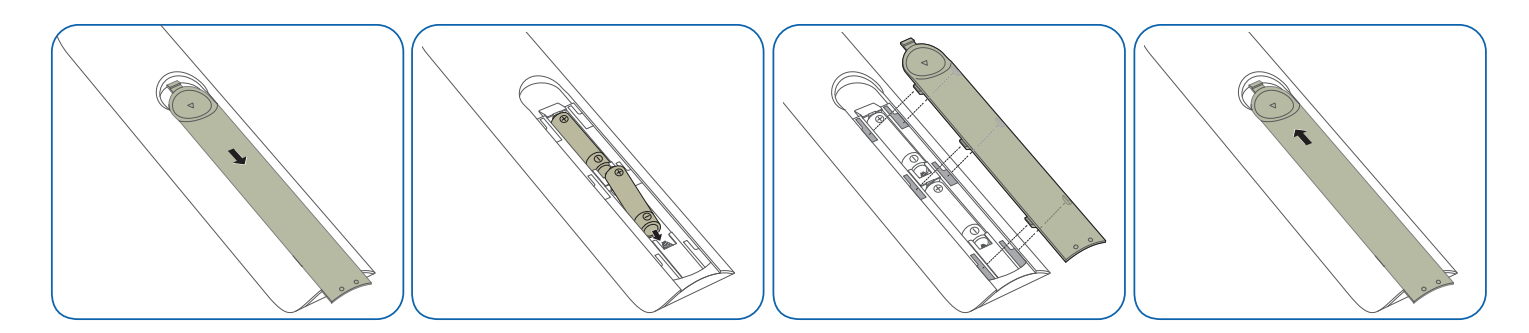

### <span id="page-16-0"></span>IR ステレオ ケーブル (別売り) を使用した 接続

必ず本製品の電源をオフにして外部 IR ケーブルを接続してください。次に、製 品の電源をオンにしてください。

#### リモコンを使用して複数のモニタ製品を制御する方法

- 本製品の IR OUT ポートと他のディスプレイ製品の IR IN ポートを専用の ステレオ ケーブルで接続してください。
- ディスプレイ製品 で指定したリモコンから送信された命令が、ディスプ レイ製品 1 とディスプレイ製品 2 で受信されます。

― 外観は製品のモデルによって異なる場合があります。

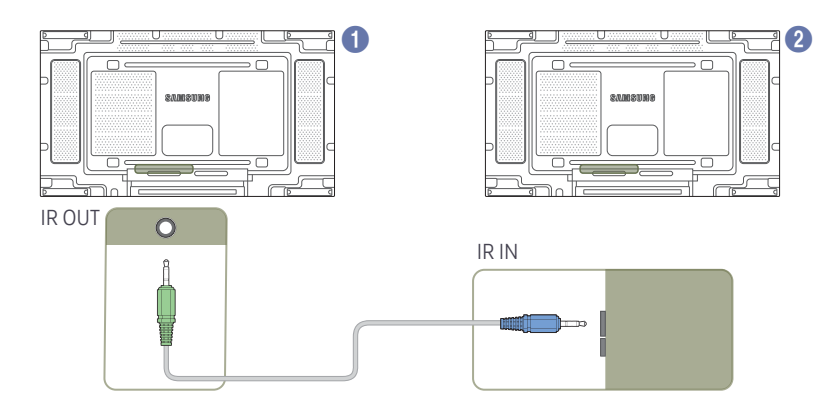

#### 外部 IR ケーブルを使用して複数のディスプレイ製品 を制御する方法

- 外部 IR ケーブルを接続した製品 に対してリモコンから命令を送信す ると、その信号は各ディスプレイ製品(1 および 2)で受信されます。
- ― 外観は製品のモデルによって異なる場合があります。
- ― 外部 IR ケーブルは、ケーブルの長さが許す限り、本製品の側面に設置す ることができます。

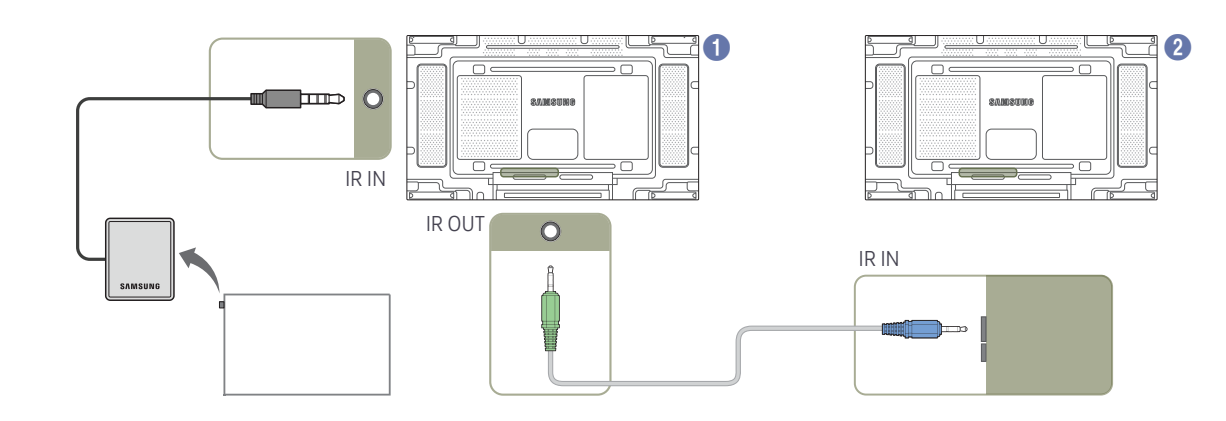

# <span id="page-17-0"></span>製品の設置前に (設置ガイド)

ケガを予防するため、設置指示にしたがって本機器をしっかりと床または壁に取り付けてくださ い。

- 壁に取り付ける場合は必ず、認定設置会社に依頼してください。
- 依頼せずに設置すると落下の原因となり、ケガにつながります。
- 必ず指定された壁設置を行ってください。

### 縦向きと横向きの切り替え

― 詳細は、サムスン電子ジャパンお客様相談ダイヤルにお問い合わせください。

• 縦向きで使用するには、製品を時計回りに回転させます。

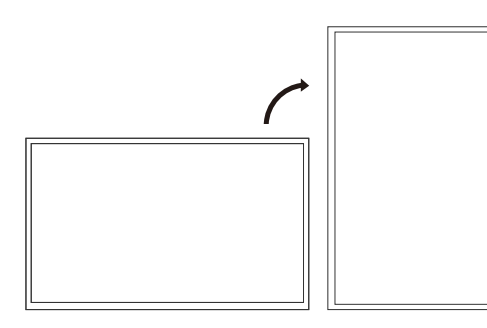

このモデルは、天井、床、テーブルの上で使用しないでください。

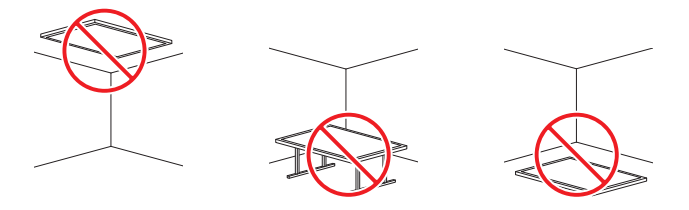

### 換気

― 詳細は、サムスン電子ジャパンお客様相談ダイヤルにお問い合わせください。

#### 垂直壁面への設置

#### $A$  40 mm  $U$   $\vdash$

#### B 周囲温度: 35 C未満

• 製品を垂直壁面に設置する場合、換気および周囲温度を 35 ℃ 未満に 維持するために、製品と壁面との間に 40 mm 以上の隙間をあけてくだ さい。

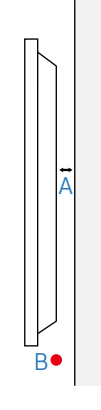

#### 凹凸のある壁面への設置

#### 平面図

- A 40 mm 以上
- B 70 mm 以上
- C 50 mm 以上
- D 50 mm 以上

#### E 周囲温度: 35 C未満

― 製品を凹凸のある壁面に設置する場合、換気のた めに製品と壁面との間に上記と同じ隙間をあけ、周 囲温度を 35℃ 未満に維持するようにしてください。

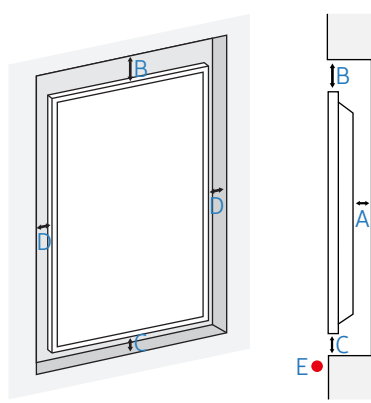

# <span id="page-18-0"></span>ウォール マウントを設置する

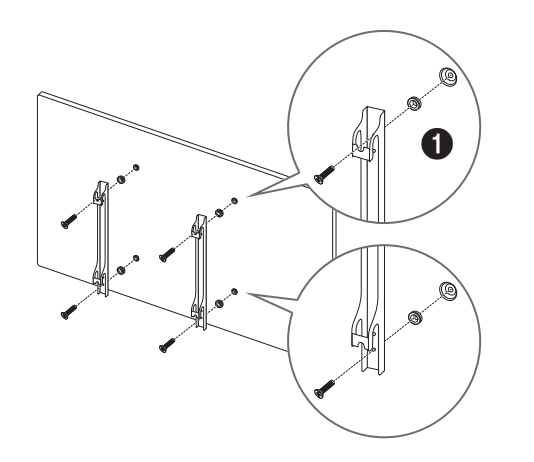

### ウォール マウントを設置する前の準備

壁掛けアダプター (●) を使用して、壁掛け金具を取り付けてください。

### ウォール マウントを設置する

本製品は、ウォール マウント キット (別売り) を使用して壁に設置することができます。

ウォール マウントの設置に関する詳細は、ウォール マウントに付属のマニュアルを参照してください。

ウォール マウント ブラケットを設置する際には、技術者に連絡してサポートを受けることをお勧めします。

Samsung はお客様自身によるウォール マウント設置の結果発生した本製品の損傷および人身への被害について一切の 責任を負いません。

ADA 準拠に対応するためには、当社製品と互換性があり、厚みが 30 mm 以下の壁掛け金具を使用する必要がありま す。 例) RXT の \*\* 製品 SAMSUNG は、壁掛け金具を含みますが、これに限定されないサードパーティ製品の性能については、一切の保証ま たは代行を行いません。

SAMSUNG は、商品性および特定目的への適合性の暗黙の保証を含みますが、これに限定されないサードパーティ製 品に関する、購入者などに対する一切の代行または保証を明示的に否認します。

### <span id="page-19-0"></span>ウォール マウント キットの仕様 (VESA)

― 床に対して垂直になるように、ウォール マウントをしっかりとした壁に取り付 けます。漆喰壁のような表面にウォール マウントを取り付ける場合、事前に 最寄りの販売店に詳細情報を要求してください。

本製品を傾斜のある壁に設置すると、落下して大怪我につながる場合があ ります。

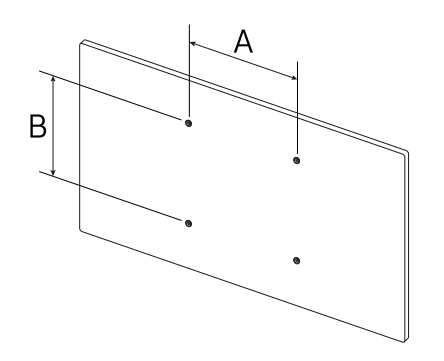

- Samsung 製ウォール マウント キットには、詳細な設置マニュアルと、組み立てに必要な各部品が同梱されていま す。
- 標準以上の長さのネジ、および VESA 規格のネジ仕様に適合しないネジはご使用にならないでください。長すぎるネ ジは、本製品の内部を傷つける恐れがあります。
- VESA 規格のネジ仕様に適合していないウォール マウントの場合、ウォール マウントの仕様によってネジの長さが 異なることがあります。
- ネジはきつく締めすぎないようにしてください。本製品の損傷や落下につながり、ケガを招く恐れがあります。 Samsung はこれらの事故に関して一切責任を負いません。
- VESA 規格に適合しないウォール マウントや指定外のウォール マウントをご使用の場合、および製品の設置説明 書に従わなかった場合に生じた製品の損傷や人身に対する被害について Samsung は責任を負いません。
- 本製品を壁に取り付ける際には、必ず二人以上で行ってください。
- ウォール マウント キットの標準寸法は下表のとおりです。

単位: mm

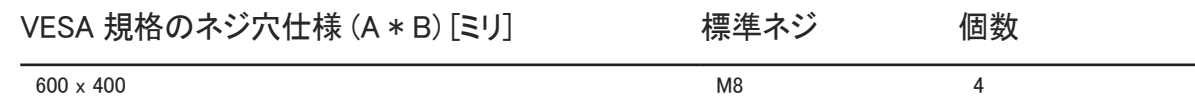

― 本製品の電源が入っている状態でウォール マウント キットを設置しないでください。感電による被害につながる恐れが あります。

# <span id="page-20-0"></span>入力信号デバイスの接続と使用 第 3 章

# 接続の前に

### 接続前のチェックポイント

- ― 接続するソース機器のユーザー ガイドを参照してください。 ソース機器によって、利用可能なポートの数や場所は異なる場合があります。
- ― すべての接続作業が完了するまで、電源ケーブルを接続しないでください。 接続作業中に電源ケーブルを接続すると、製品を損傷する場合があります。
- ― 接続する製品の背面にあるポートのタイプを確認します。
- ― HDMI または DP ケーブルの接続には、認可ケーブルをお使いになることをお勧めします。

# PC との接続

- 電源ケーブルは、他のケーブル類をすべて接続した後に接続してください。 ソース機器は電源ケーブルを接続する前に接続してください。
- 本製品には、PC を複数の方法で接続することができます。 お使いの PC に適した接続方法を選んでください。

### DVI ケーブルを使用した接続 (デジタルタイプ)

― 接続用部品は、製品によって異なる場合があります。

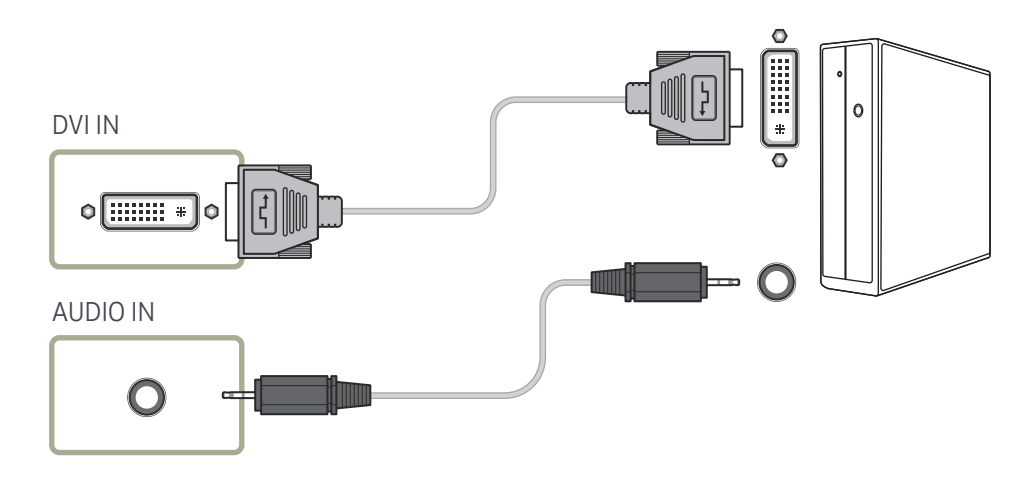

### <span id="page-21-0"></span>HDMI-DVI ケーブルを使用した接続

― 接続用部品は、製品によって異なる場合があります。

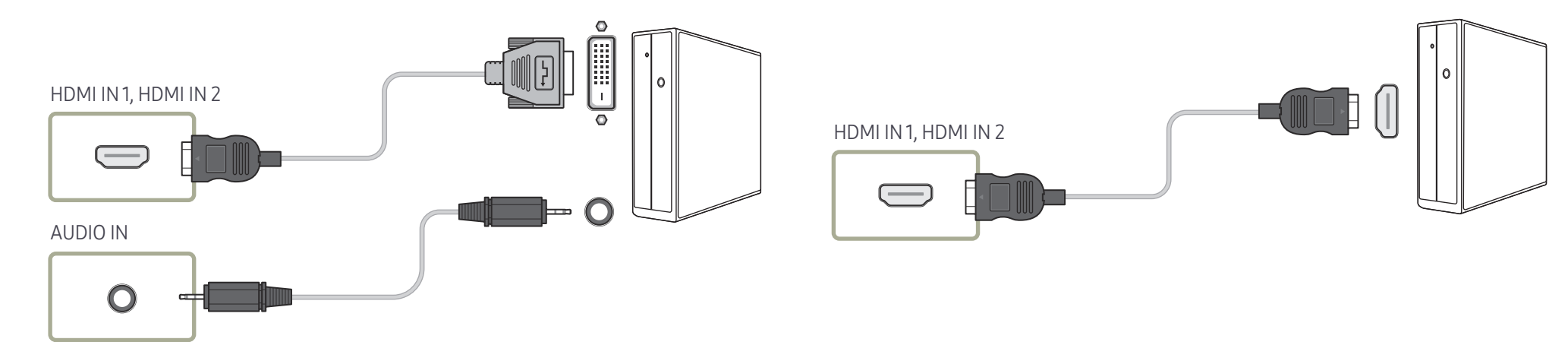

HDMI ケーブルを使用した接続

 $\overline{\phantom{a}}$  接続用部品は、製品によって異なる場合があります。

### <span id="page-22-0"></span>DP ケーブルを使用した接続

― 接続用部品は、製品によって異なる場合があります。

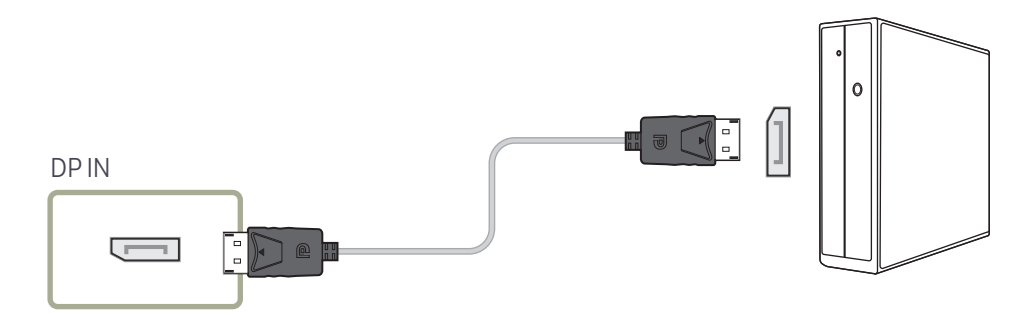

#### • DP 使用に関する注意事項

- ― 製品の電源がオフまたは省電力モードの場合、スタンバイの電力容量を増やすために DP 通 信は自動的に停止されます。
- ― デュアル モニター モードの製品の電源を切ったり、省電力モードにした場合、モニター設定の 変更が更新されない場合があります。その結果、画面出力が正しく表示されないかもしれませ ん。
- ― DP 基準に準拠していないグラフィック カードを使用している場合、省電力モードでは Windows の起動画面/BIOS 画面が表示されないことがあります。この場合、製品の電源をオンにした後 で PC の電源をオンにしてください。
- ― 本製品のディスプレイ (DP IN) ポートと付属の DP ケーブルは、VESA 規格に基づいて設計さ れています。VESA 規格に準拠していない DP ケーブルを使用した場合、製品の不具合の原因 となることがあります。VESA 規格に準拠していないケーブルを使用したことによって生じる問 題に関して、Samsung は一切責任を負わないものとします。 必ず VESA 規格に準拠した DP ケーブルを使用してください。

# <span id="page-23-0"></span>ビデオ機器との接続

- 電源ケーブルは、他のケーブル類をすべて接続した後に接続してください。 ソース機器は電源ケーブルを接続する前に接続してください。
- ケーブルを使用して、ビデオ デバイスを本製品に接続することができます。
- ― リモコンの SOURCE ボタンを押して、ソースを変更します。

### HDMI-DVI ケーブルを使用した接続

- ― 製品が HDMI-DVI ケーブルでビデオ デバイスに接続されている場合、オーディオは有効になりま せん。これを解決するには、製品とビデオ デバイスのオーディオ ポートにオーディオ ケーブルを 追加します。
- ― サポートされる解像度には、1080p (50/60Hz)、720p (50/60Hz)、480p および 576p が含まれま す。
- ― 必ず同じ色のコネクタ同士を接続してください。(白と白、赤と赤など)
- ― 接続用部品は、製品によって異なる場合があります。

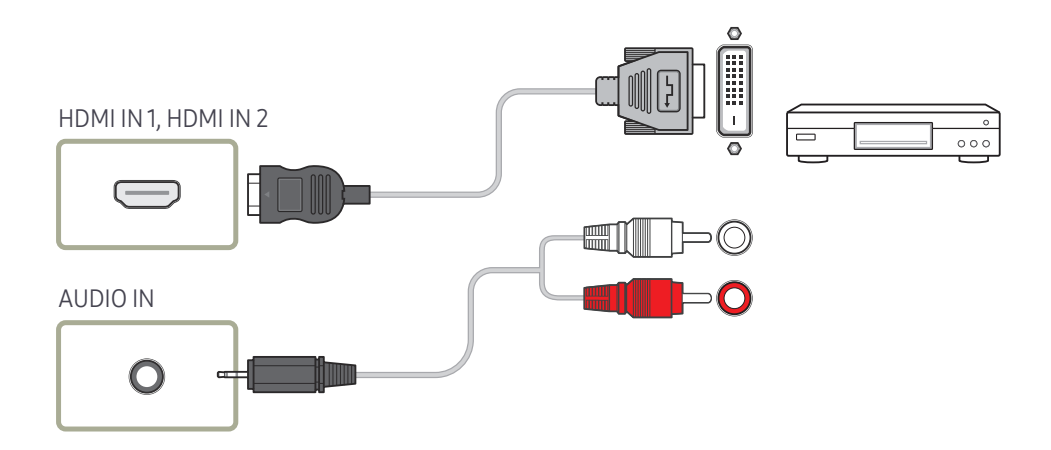

### <span id="page-24-0"></span>HDMI ケーブルを使用した接続

― 接続用部品は、製品によって異なる場合があります。

#### HDMI ケーブルまたは HDMI-DVI ケーブルを使用する (1080pまで)

- 画質や音質を良くするためには、HDMI ケーブルを使用してデジタル デバイスに接続してくださ い。
- HDMI ケーブルはデジタル ビデオ信号やデジタル オーディオ信号をサポートします。また、オー ディオ ケーブルを必要としません。
	- HDMI 出力をサポートしないデジタル デバイスに製品を接続するには、HDMI-DVI ケーブル やオーディオ ケーブルを使用してください。
- 古いバージョンの HDMI モードを使用する外部機器を製品に接続している場合は、映像が正常 に表示されなかったり (または全く表示されない)、音声が機能しないことがあります。このよう な問題が起きた場合は、外部機器のメーカーに HDMI バージョンについて問い合わせ、バージ ョンが古い場合は最新のものを要求してください。
- HDMI ケーブルは、必ず太さ 14 mm 以下のものを使用してください。
- 認定 HDMI ケーブルを購入してください。認定外の HDMI ケーブルを使用すると、映像が表示さ れなかったり接続エラーが起こることがあります。
- 標準ハイスピード HDMI ケーブル、またはイーサネット対応 HDMI ケーブルをお勧めします。 本製品では HDMI を通したイーサネット機能はサポートしていません。

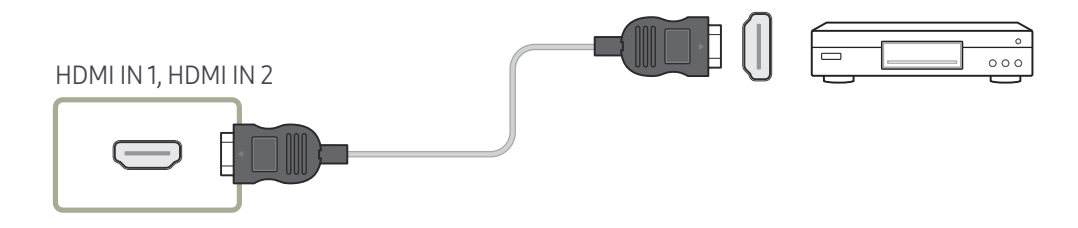

# オーディオ システムに接続する

― 接続用部品は、製品によって異なる場合があります。

― 必ず同じ色のコネクタ同士を接続してください。(白と白、赤と赤など)

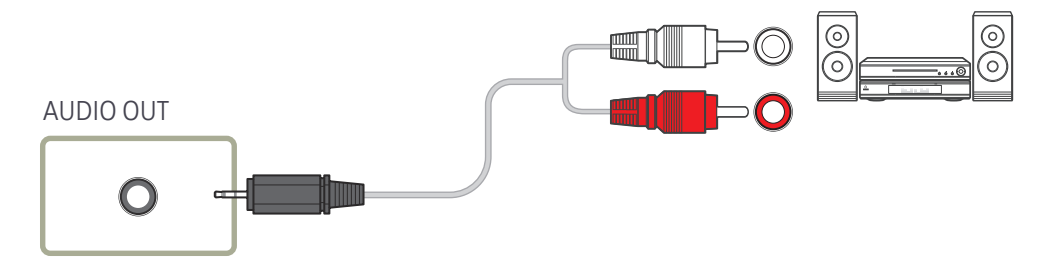

# <span id="page-25-0"></span>LAN ケーブルの接続

― 接続用部品は、製品によって異なる場合があります。

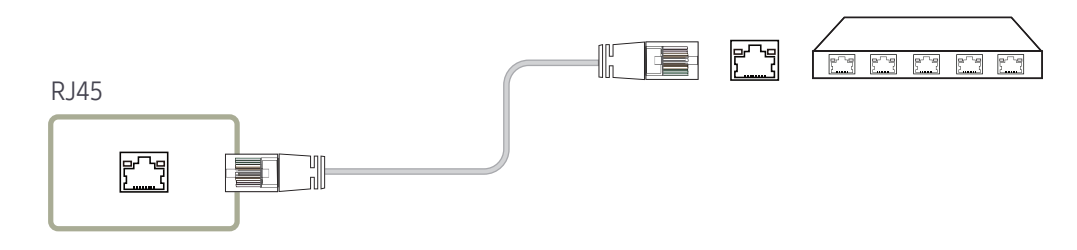

• 接続には カテゴリー 7 (\*STP タイプ) のケーブルをご使用ください。 \*STP: Shielded Twist Pair

# <span id="page-26-0"></span>入力ソースを変更する

### 入力ソース

SOURCE → 入力ソース

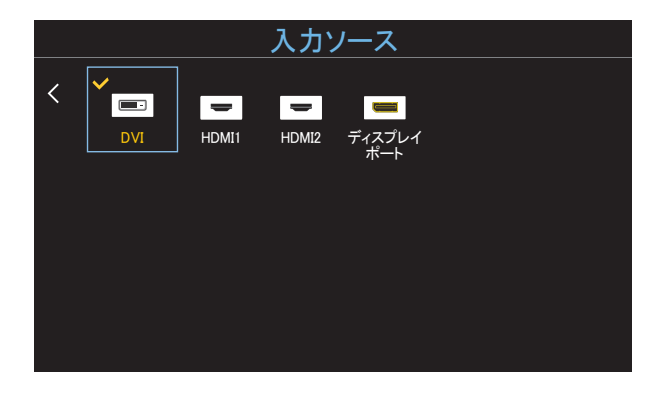

– 表示画面は製品のモデルによって異なる場合があります。

入力ソース で入力信号を選択して、入力信号デバイス名を変更することができます。

本製品に接続された入力信号デバイスの画面を表示させることができます。外部入力から入力信号を選択して、選択した 入力信号デバイスの画面を表示します。

- ― リモコンの SOURCE ボタンを使用して入力ソースを変更することもできます。
- ― 変換したい入力信号デバイスに誤った入力信号を選択すると、画面に正しく表示されない場合があります。

#### 名前の編集

SOURCE → 入カソース → TOOLS → 名前の編集 → ENTER F<sup>2</sup>

ソース機器の名前を 名前の編集 で指定しておかないと、画面に正しく表示されないことがあります。

最適な画質を得るため、名前の編集 でソース機器の名前を変更しておくことをお勧めします。

□ このリストには以下のようなソース機器が表示されます。リストに表示される 入力ソース 機器は、選択されたソースに よって異なります。

VCR / DVD / ケーブル STB / デジタルSTB / 衛星放送向け STB / AV 受信機 / DVD プレーヤー / ゲーム / ビデ オカメラ / DVD コンボ / DVD+HDD / PC / DVI PC / DVI 機器

- <sup>一</sup>映像 メニューで利用可能な設定は、現在のソースと 名前の編集 で行った設定により異なります。
- PC を HDMI IN 1、HDMI IN 2 ポートに接続する場合、名前の編集 を PC に設定します。その他の場合には、名前の 編集 を AV 機器に設定します。
- HDMI-DVI ケーブルを使用して PC と HDMI IN 1、HDMI IN 2 ポートを接続する場合は、名**前の編集** で製品を **DVI** PC モードに設定する必要があります。
- HDMI-DVI ケーブルを使って AV 機器と HDMI IN 1、HDMI IN 2 ポートを接続した場合、名**前の編集** で製品を DVI 機器 モードに設定する必要があります。

# <span id="page-27-0"></span>複数のディスプレイの制御 第 4 章

PC に接続されている複数のディスプレイ装置を同時に制御します。

ケーブル接続

### RS232C ケーブル

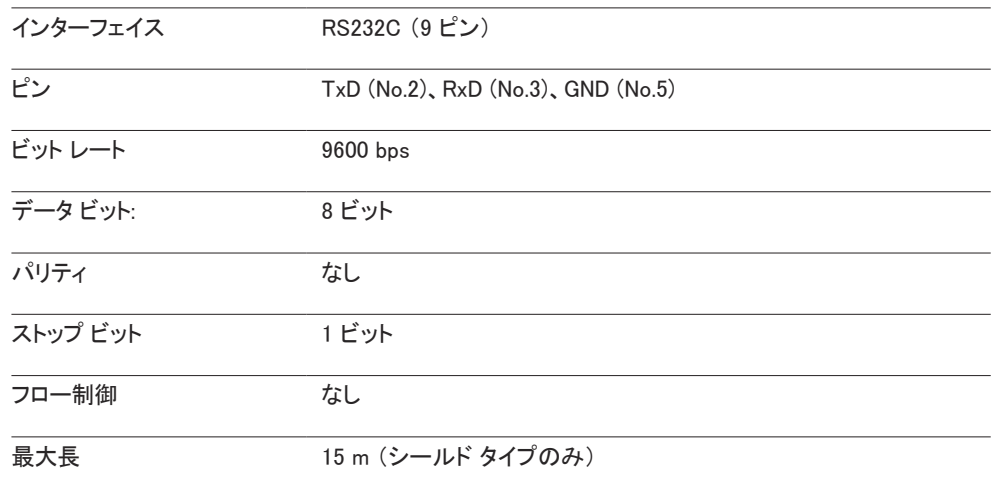

• ピン配置

ピン 信号

1 データ キャリア検出

2 受信データ

3 送信データ

5 信号グラウンド

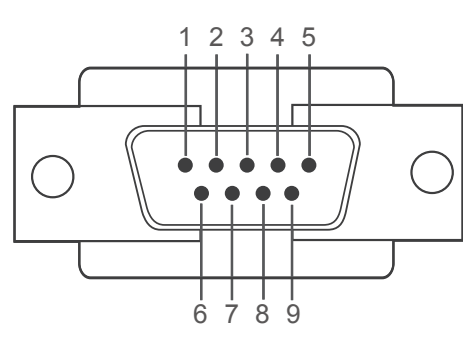

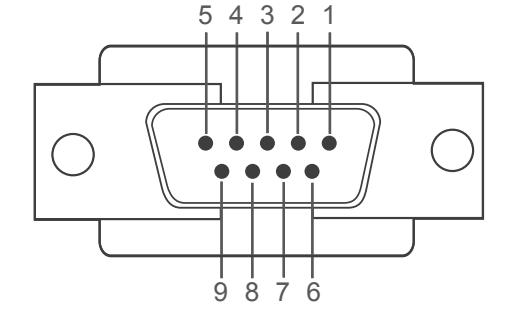

<オス型> <メス型>

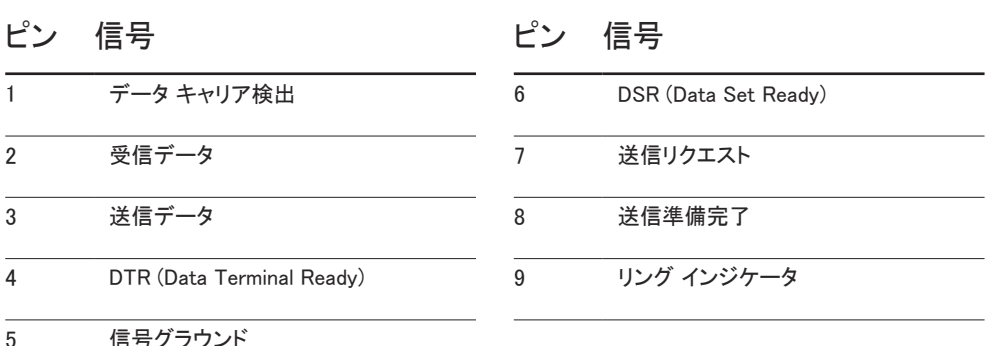

<span id="page-28-0"></span>• RS232C ケーブル コネクタ: ステレオ ケーブルを接続する 9 ピン D-Sub

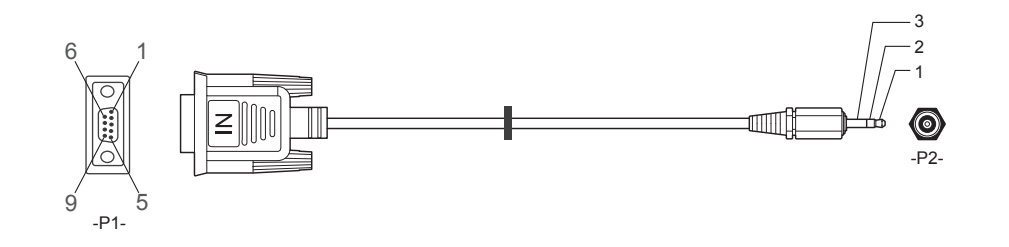

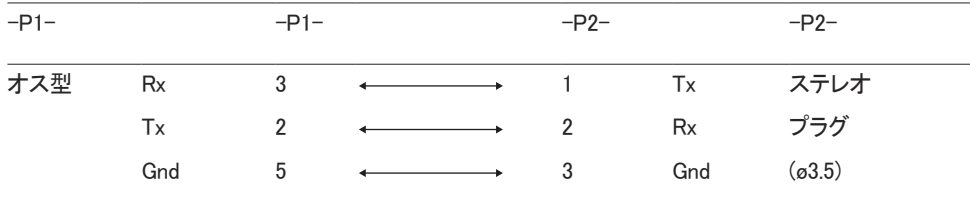

LAN ケーブル

• ピン配置

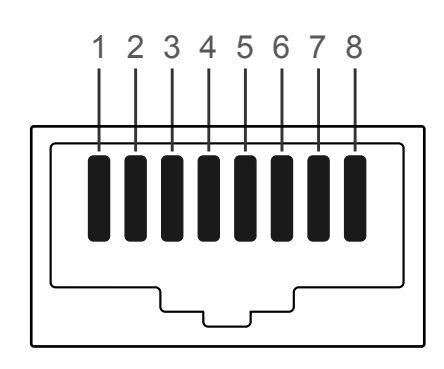

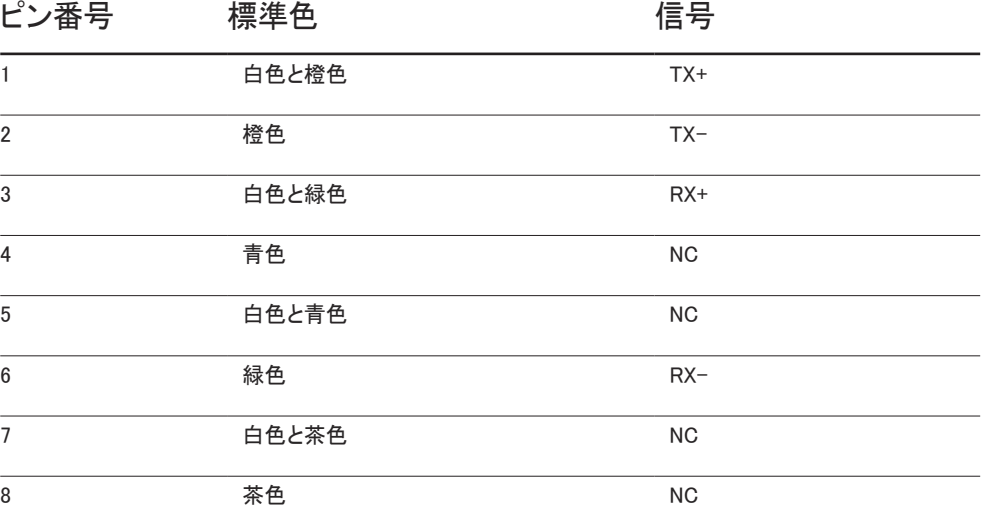

● コネクタ: RJ45

クロス LAN ケーブル (PC から LFD へ)

### ダイレクト LAN ケーブル (PC から HUB へ)

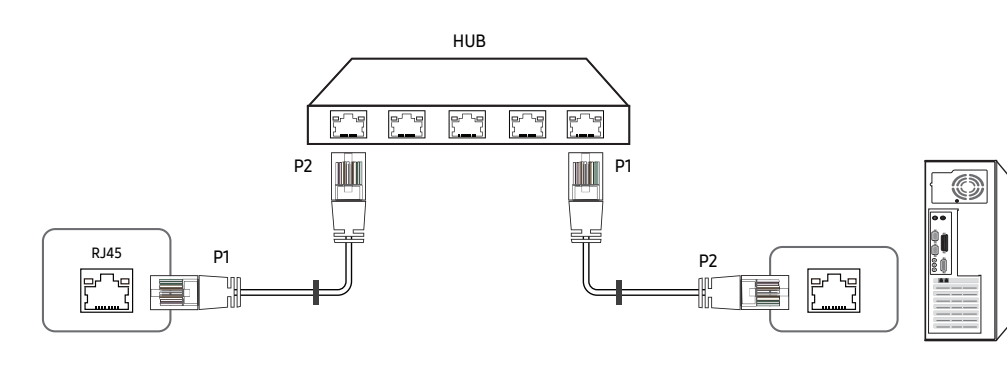

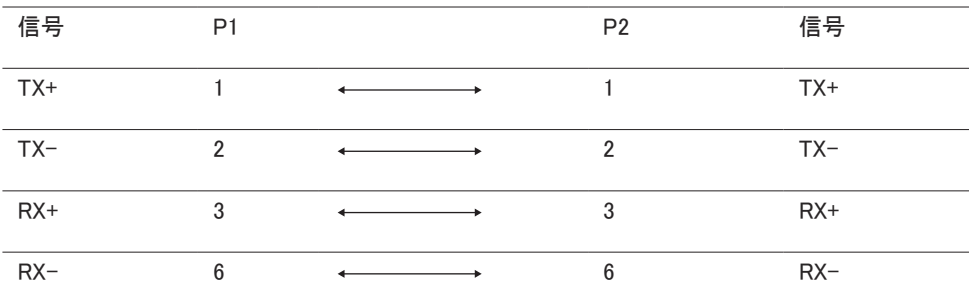

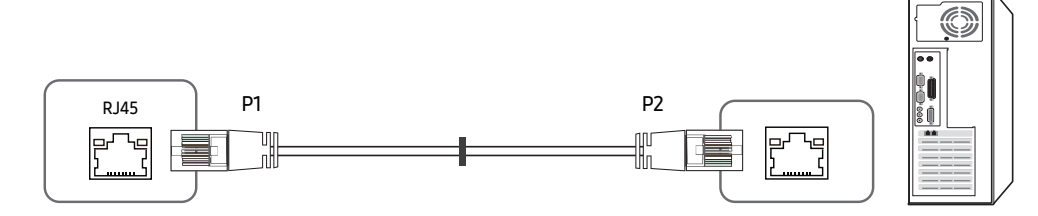

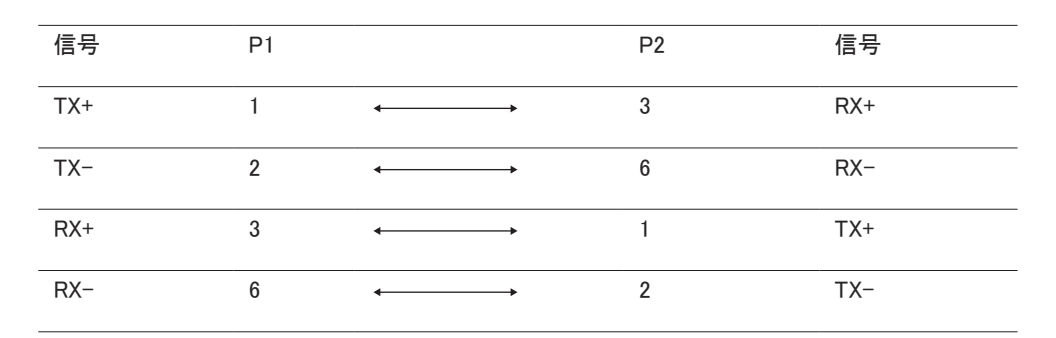

### <span id="page-30-0"></span>接続

• 接続 1

PC モニター 1 モニター 2 モニター 3 モニター 4  $\overline{\bullet}$ RS232C IN RS232C OUT RS232C IN RS232C OUT RS232C IN RS232C OUT RS232C OUT RS232C OUT  $\circledcirc$   $\circledcirc$   $\circledcirc$  $\circ$  $\circ$  $\circ$  $\circ$  $\circ$  $\circ$  $\circ$  $\circ$ É ≬ ◫ 0  $\Box$  $\Box$ Ш

― 各アダプタを製品の適切な RS232C IN または OUT ポートに接続してください。

• 接続 2

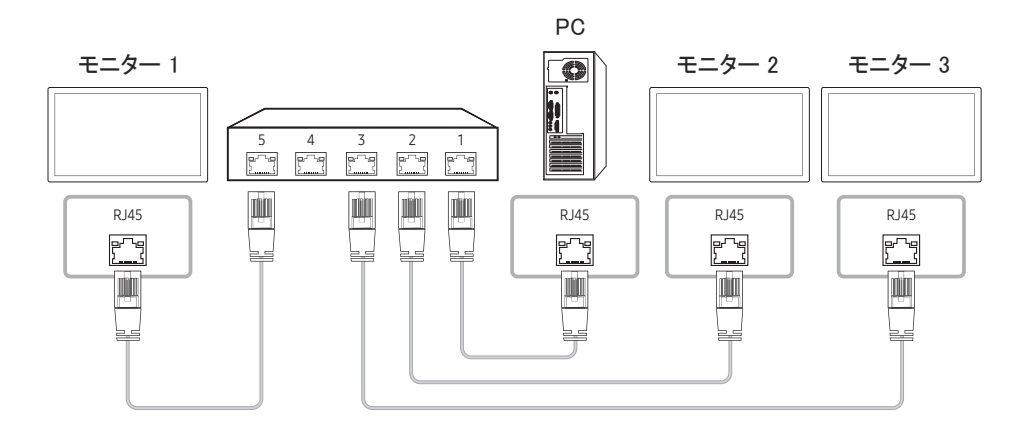

• 接続 3

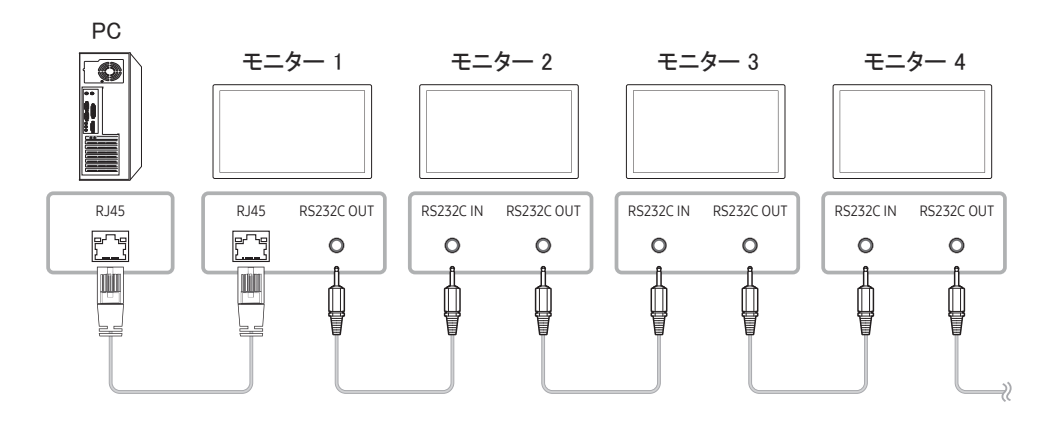

### <span id="page-31-0"></span>制御コード

#### 制御状態の表示 (制御コマンド取得)

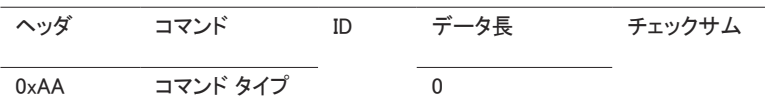

#### 制御 (制御コマンドのセット)

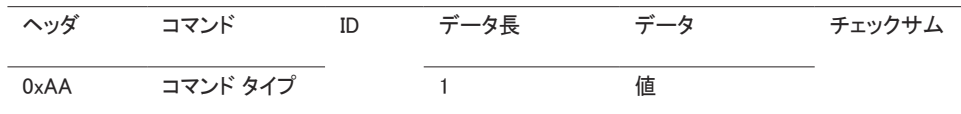

• 実行されるすべての通信は、16 進数です。チェックサムの計算は、ヘッダを除くすべて の値を合計して行います。以下に示すようにチェックサムの合計が 2 桁を超える場合は (11+FF+01+01=112)、最初の桁を消します。

#### 例: 電源 On & ID=0

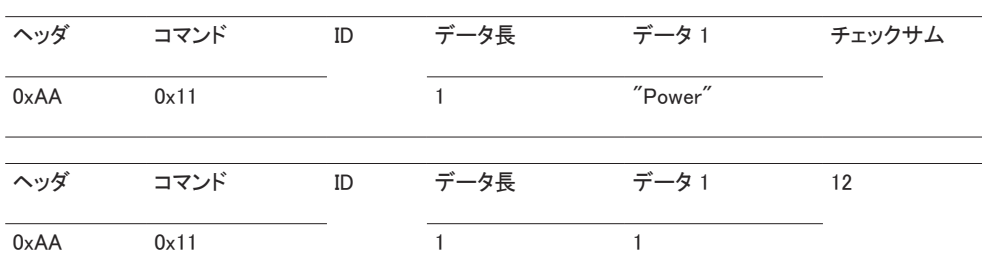

• シリアルケーブルで接続されたすべてのデバイスを ID に関わらず同時に制御するには、ID を "0xFE" に設定してコマンドを送信します。コマンドはデバイスごとに実行されますが、ACK は 返されません。

#### コマンド

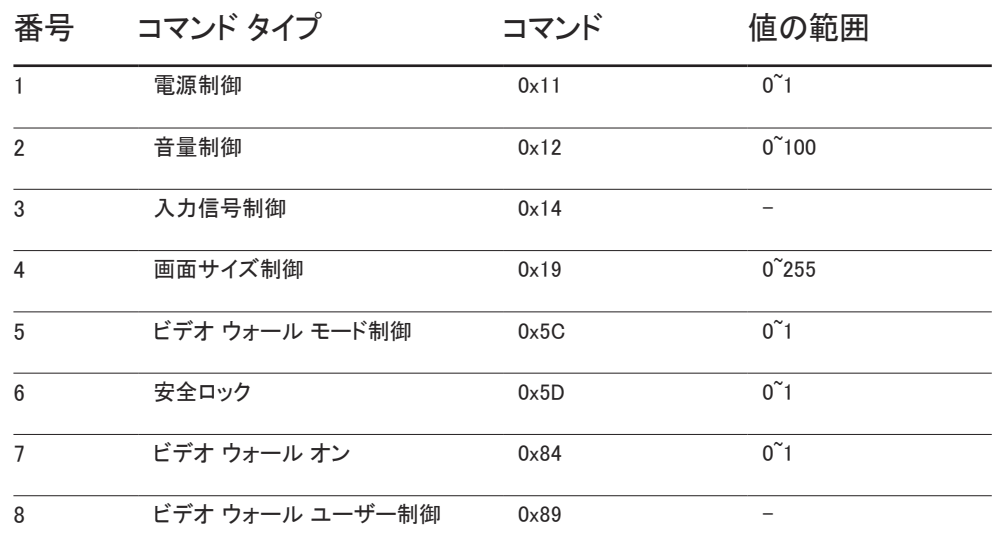

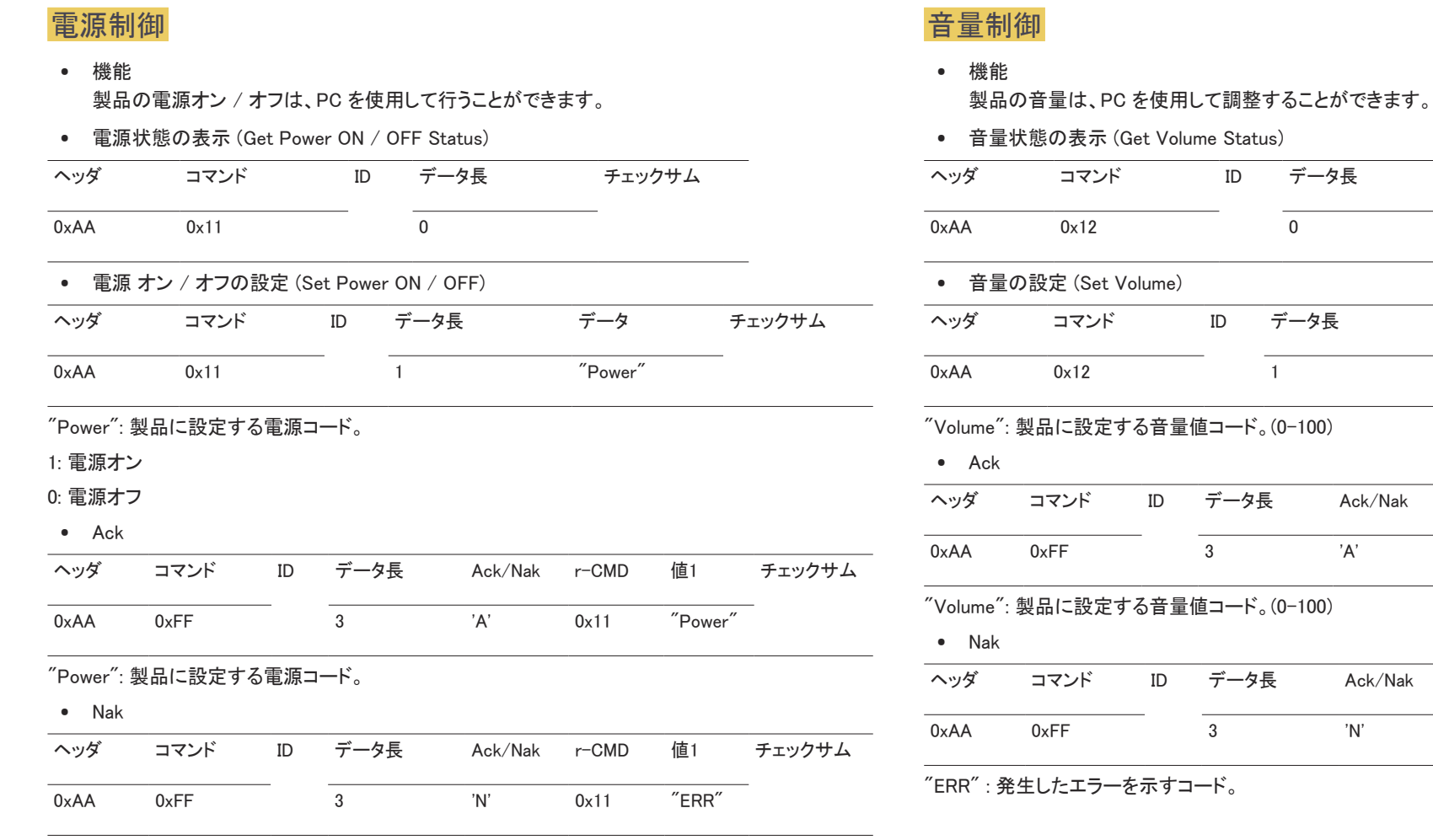

"ERR" : 発生したエラーを示すコード。

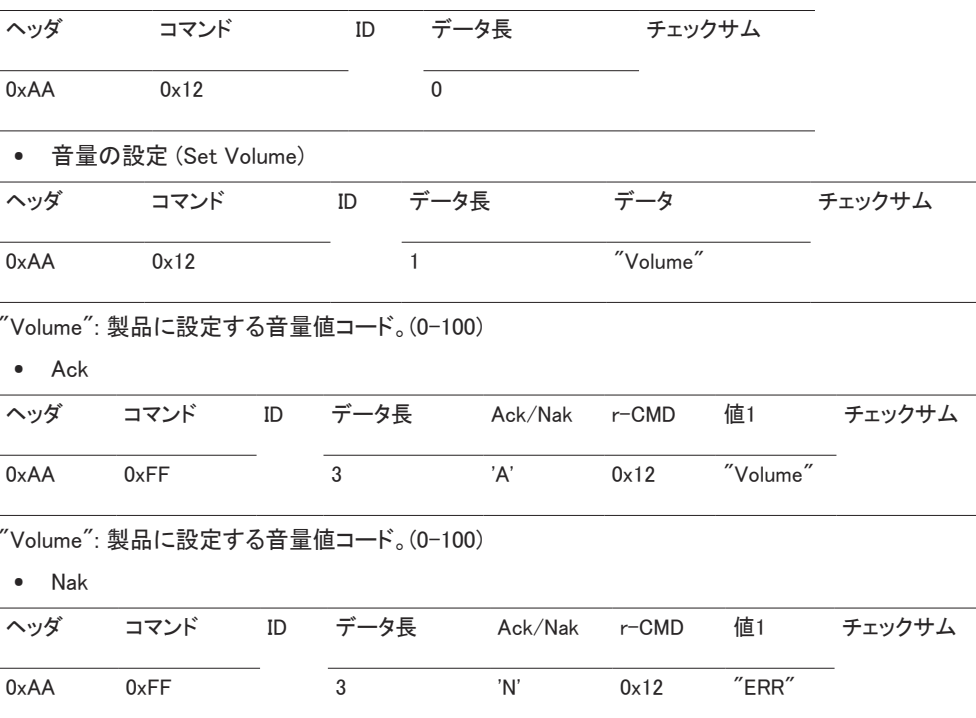

### 入力信号制御

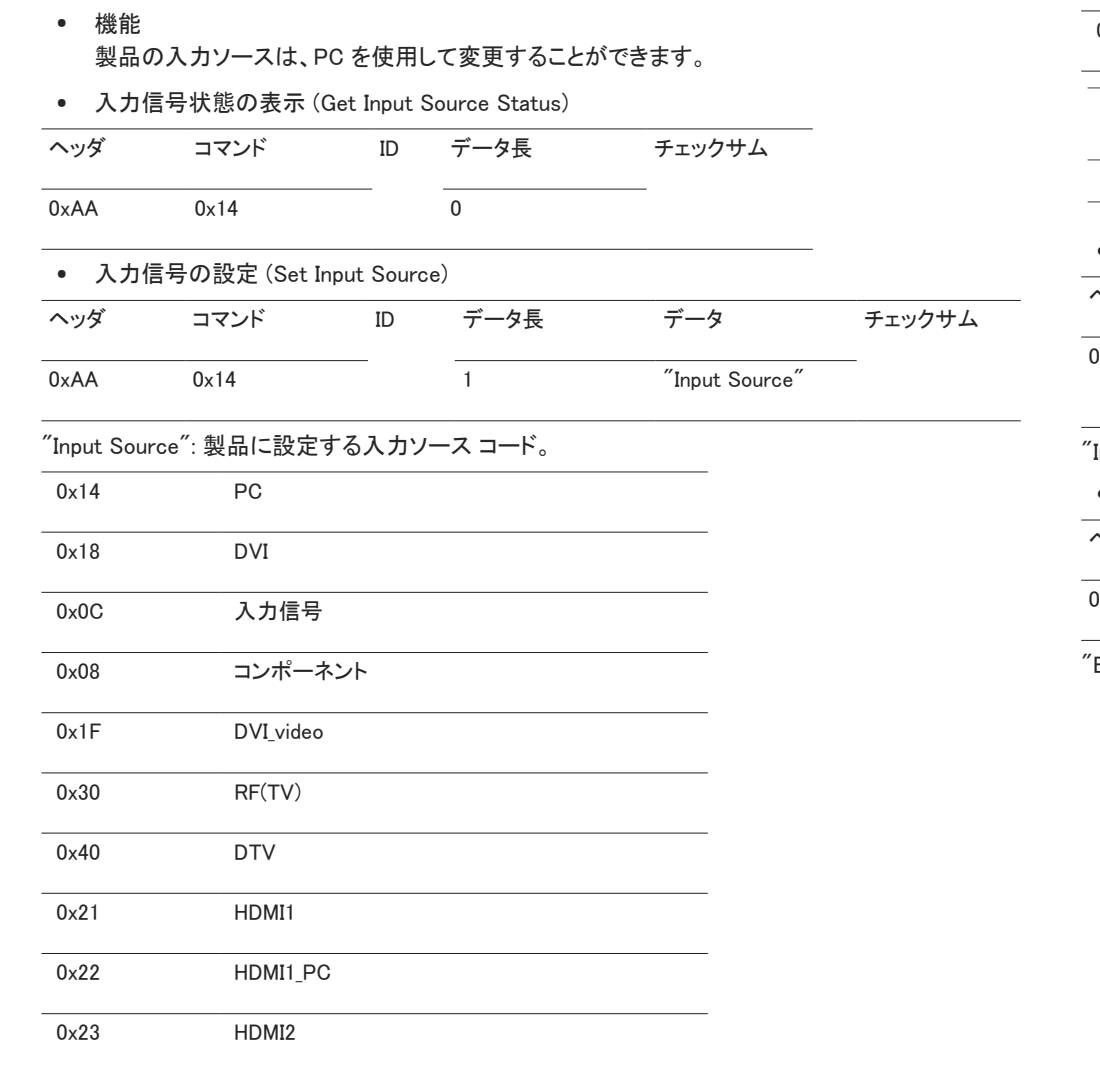

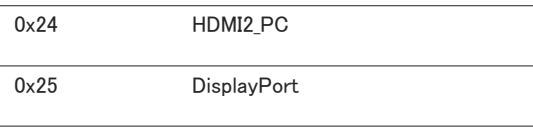

― DVI\_video、HDMI1\_PC および HDMI2\_PC は、Set コマンドと共に使用できません。これらの入力 信号は、"Get" コマンドにのみ応答します。

 $^-$  本モデルは、HDMI1\_PC および HDMI2\_PC ポートには対応していません。

― RF (TV) および DTV は、TV を使用するモデルでのみ使用することができます。

• Ack

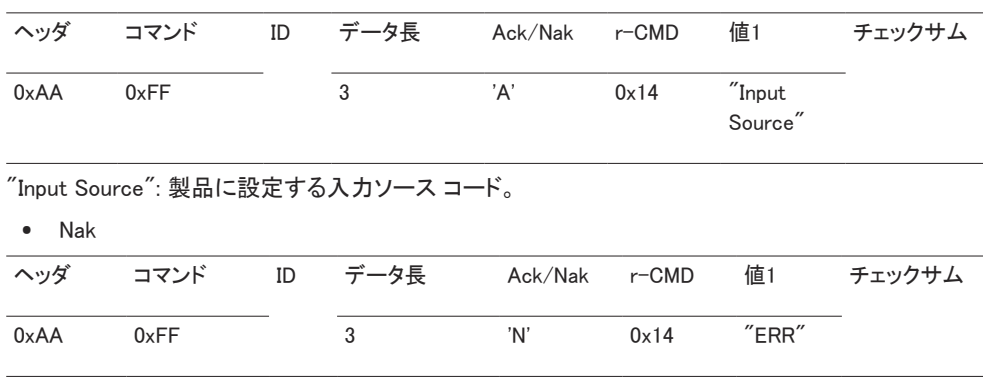

ERR" : 発生したエラーを示すコード。

#### 画面サイズ制御

- 機能 製品の画面サイズは、PC を使用して変更することができます。
- 画面サイズの表示 (Get Screen Size Status)

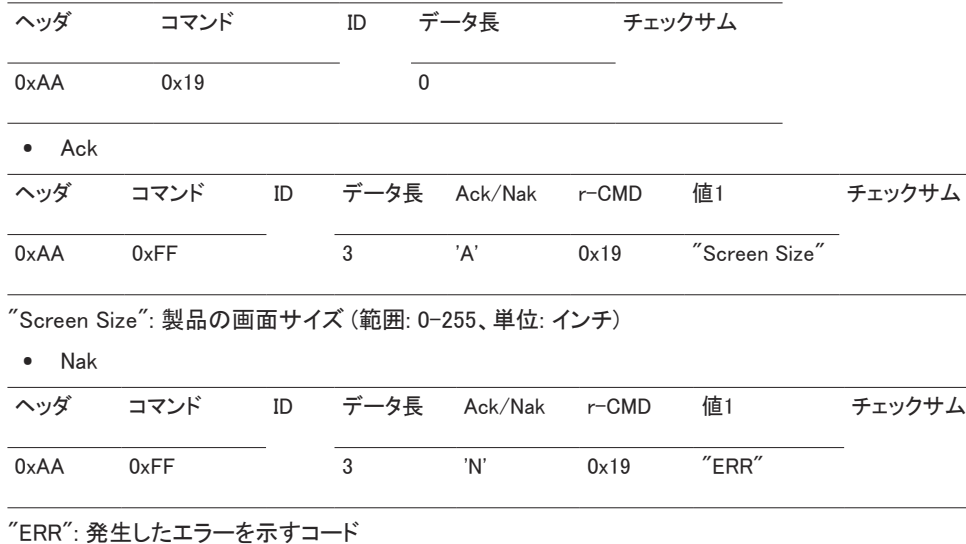

#### 画面分割モード制御

- 機能
	- 画像分割 モードは、PC を使用して製品上で有効にすることができます。 この制御は、画像分割 が有効になっている製品でのみ使用できます。
- 画面分割モードの表示 (Get Video Wall Mode)

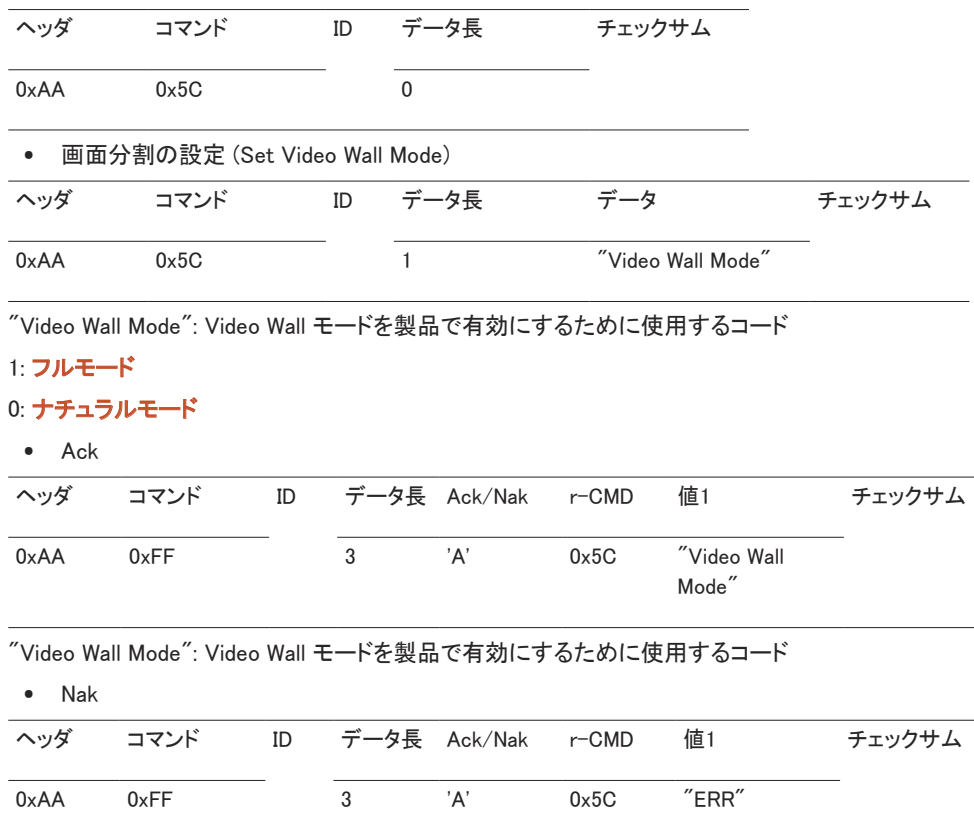

"ERR": 発生したエラーを示すコード

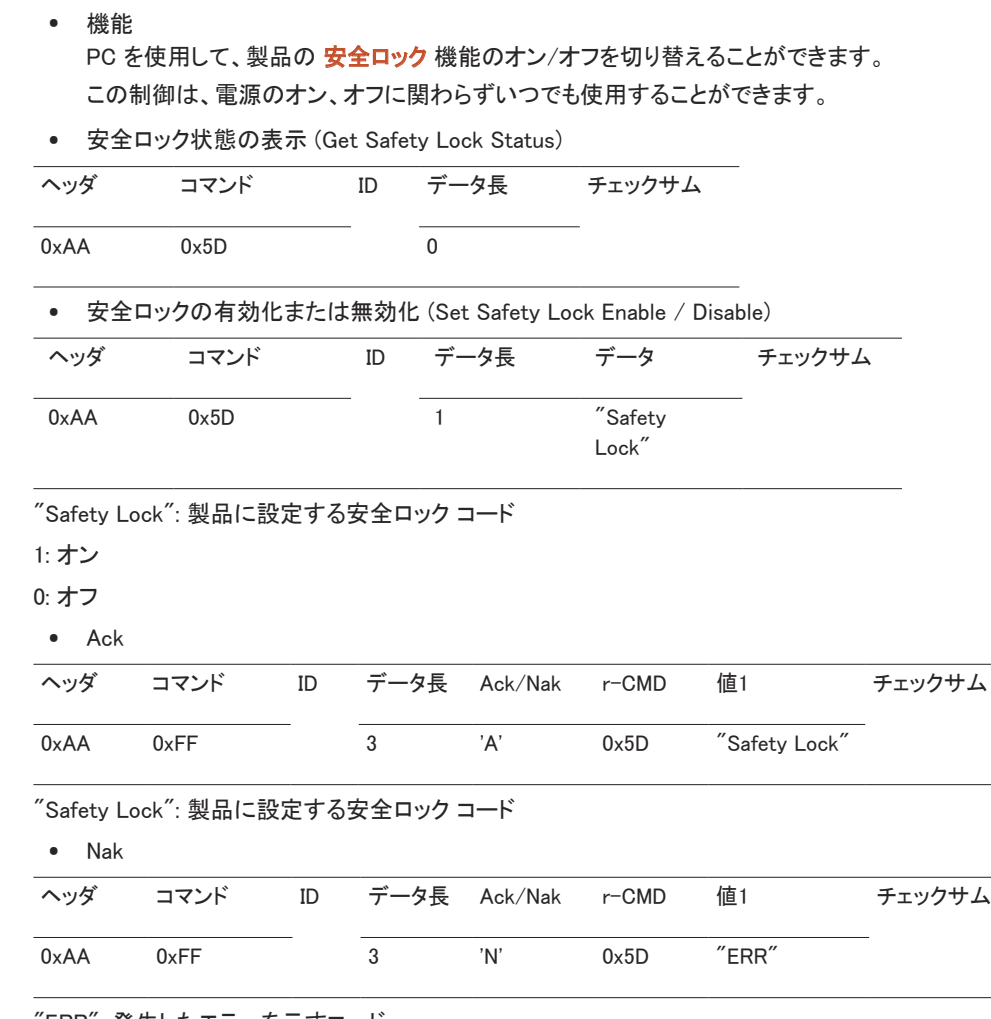

### ビデオ ウォール オン

- 機能 PC を使用して製品のビデオ ウォール機能のオン/オフを切り替えます。
- ビデオ ウォールのオン/オフ状態の取得

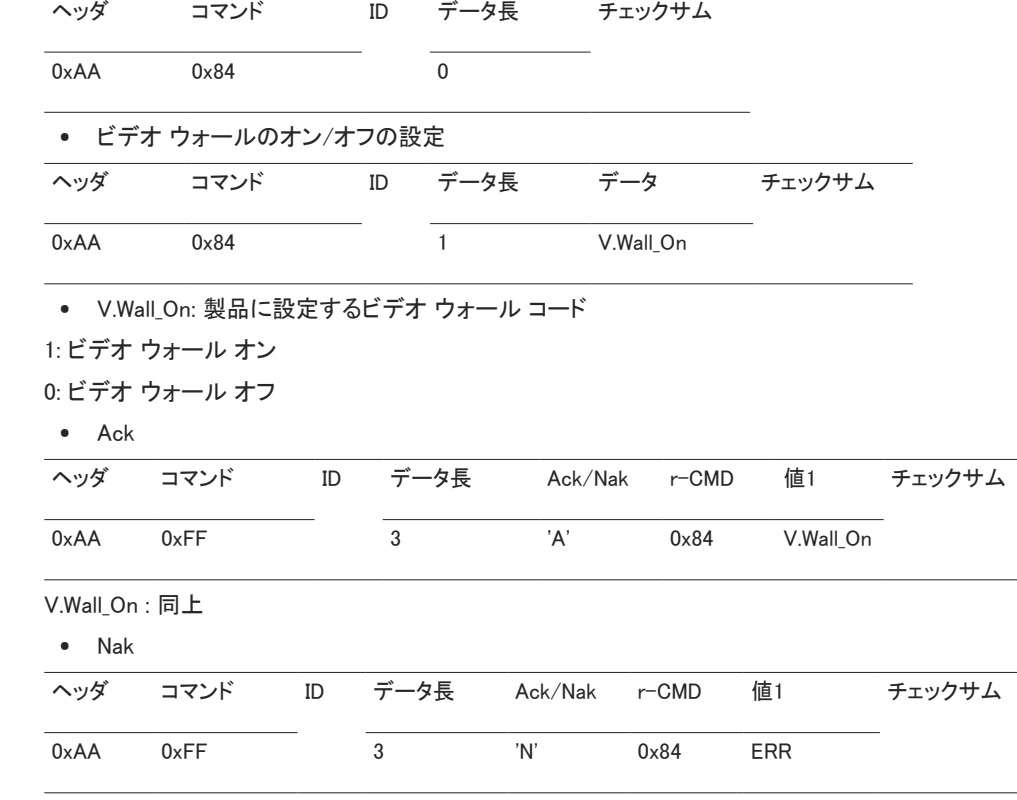

"ERR": 発生したエラーを示すコード

"ERR": 発生したエラーを示すコード

安全ロック
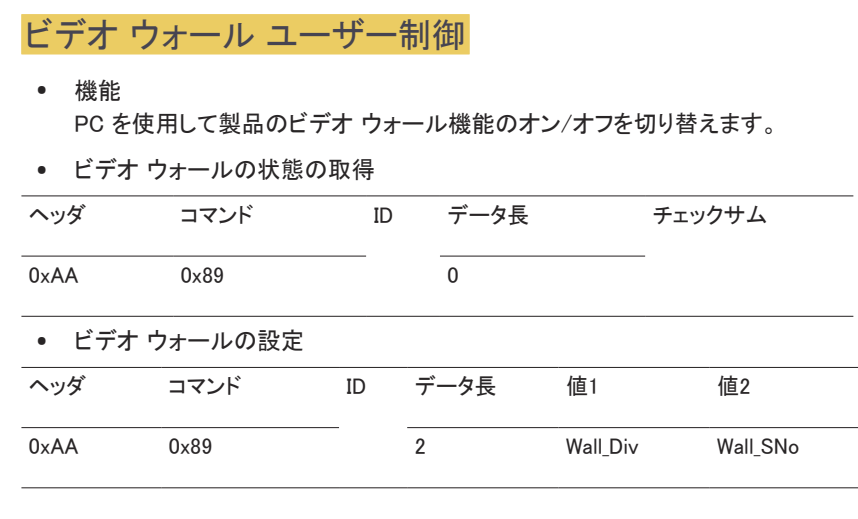

Wall\_SNo: 製品に設定されている製品番号コード 10x10 ビデオ ウォール モデル : ( 1 ~ 100)

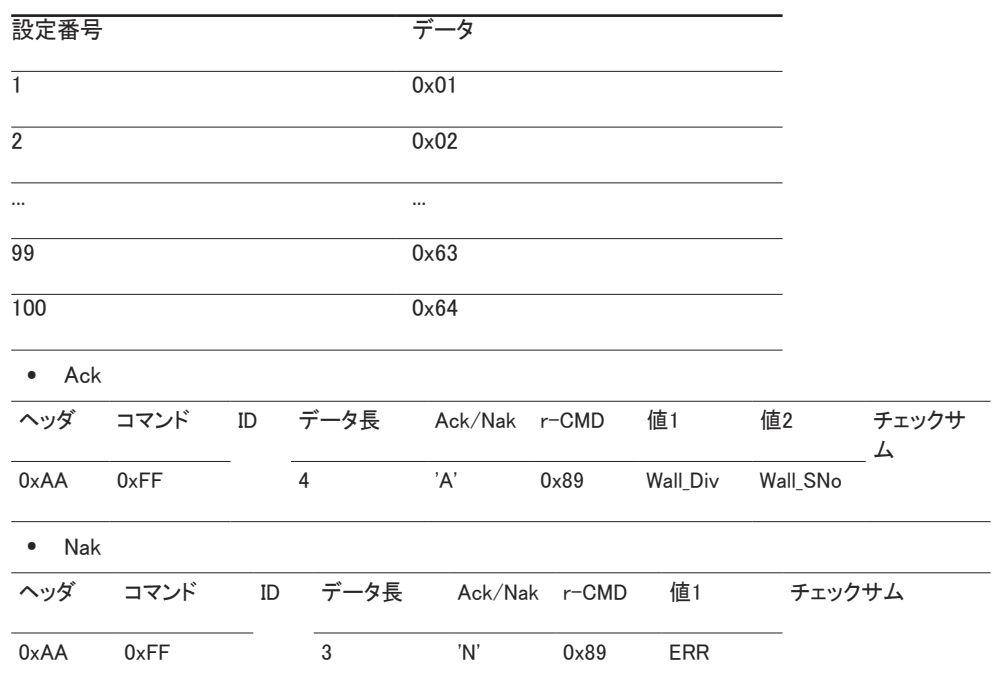

"ERR": 発生したエラーを示すコード

チェックサム

Wall\_Div: 製品に設定されているビデオ ウォールの分割コード 10x10 ビデオ ウォール モデル

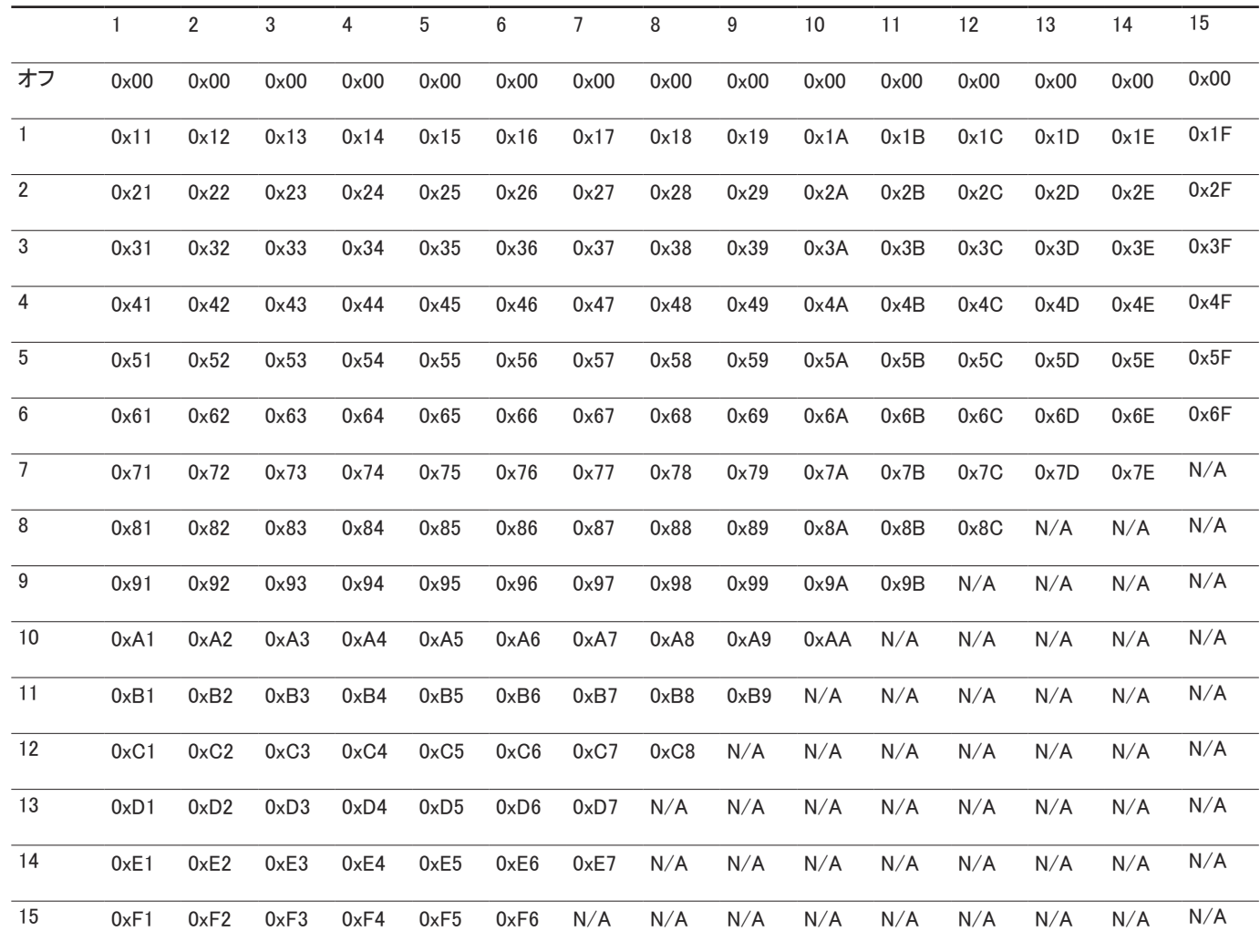

## MDC の使用

MDC (Multiple Display Control) は、PC を使用して簡単に複数のディスプレイ装置を同時に制御でき るようにするアプリケーションです。

MDC プログラムの使用方法の詳細については、プログラムのインストール後、ヘルプを参照してく ださい。MDC プログラムは Web サイトからダウンロードできます。(http://displaysolutions.samsung. com)

- <sup>一</sup>画面左上の On または Off ボタンを押した場合、製品のステータス チェックには 1 分ほどかかり ます。他のコマンドを実行するには、1 分経ってからお試しください。
- ― 複数の機器を接続して複数のディスプレイを制御する方法についての詳細は[、31](#page-30-0) ページを参照 してください。

## MDC プログラムのインストール / アンインストール

― インストールおよびアンインストール手順は、OS によって異なる場合があります。

#### 設置の際の注意事項

- ― MDC のインストールは、グラフィック カード、マザー ボードおよびネットワークの状態によって異 なります。
- 1 MDC Unified のインストール プログラムをクリックします。
- 2 次に、[OK] をクリックします。
- 3 "Welcome to the InstallShield Wizard for MDC\_Unified" 画面が表示された場合は、[Next] をク リックします。
- 4 表示される [License Agreement] ウィンドウで、[I accept the terms in the license agreement] を選択して [Next] をクリックします。
- 5 表示される [Customer Information] ウィンドウで、すべての情報フィールドに入力して [Next] を クリックします。
- 6 表示される [Destination Folder] ウィンドウで、プログラムのインストール先のディレクトリ パス を選択してから [Next] をクリックします。
- ― ディレクトリ パスを指定しない場合には、プログラムはデフォルトのディレクトリ パスにインスト ールされます。
- 7 表示される [Ready to Install the Program] ウィンドウで、プログラムのインストール先のディレ クトリ パスを確認してから [Install] をクリックします。
- 8 インストールの進捗状況が表示されます。
- 9 表示される [InstallShield Wizard Complete] ウィンドウで [Finish] をクリックします。
	- <sup>ー</sup> [Launch the program] を選択して [Finish] をクリックすると、MDC プログラムが直ちに実行さ れます。
- 10 インストール後には、デスクトップ上に [MDC Unified] ショートカット アイコンが作成されます。

― MDC の実行アイコンは、PC システムや製品の仕様によって表示されないことがあります。

― 実行アイコンが表示されない場合には、F5 を押してください。

#### アンインストール

- 1 [スタート] メニューの [設定] > [コントロール パネル] を選択して、[プログラムの追加と削除] を ダブルクリックします。
- 2 リストから [MDC Unified] を選択して、[変更/削除R] をクリックします。

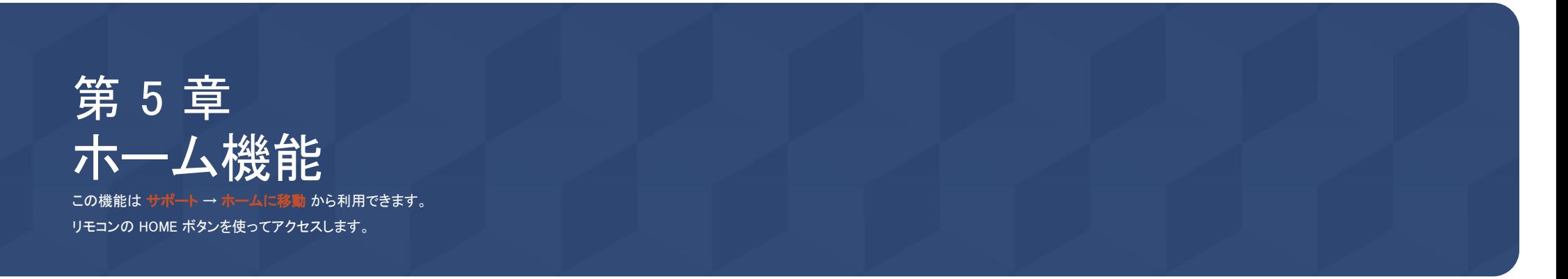

## 画像分割

 $HOME \text{ @}\rightarrow \text{H}_2$  +  $\text{H}_3$  +  $\text{H}_4$  +  $\text{H}_5$  +  $\text{H}_5$  +  $\text{H}_6$  +  $\text{H}_7$  +  $\text{H}_7$  +  $\text{H}_8$  +  $\text{H}_7$  +  $\text{H}_8$  +  $\text{H}_7$  +  $\text{H}_7$  +  $\text{H}_8$  +  $\text{H}_7$  +  $\text{H}_7$  +  $\text{H}_8$  +  $\text{H}_7$  +  $\text{H}_7$  +  $\$  $\frac{1}{\sqrt{2}}$ 画像分割

– 表示画面は製品のモデルによって異なる場合があります。

画像分割のために接続された複数のディスプレイのレイアウトをカスタマイズします。

さらに、全体の映像の一部を表示するか、または接続された複数のディスプレイそれぞれに同じ映像をリピートします。 複数の画像を表示するには、MDC ヘルプまたは MagicInfo ユーザー ガイドを参照してください。モデルによっては、 MagicInfo 機能をサポートしないものがあります。

#### 画像分割

画像分割 を有効または無効にできます。

画像分割を行う場合は、オン を選択します。

• オフ / オン

#### 水平方向 x 垂直方向

この機能によりビデオウォール ディスプレイがビデオウォール行列設定に基づいて自動的に分割されます。

ビデオウォール行列を入力します。

ビデオウォール ディスプレイが設定した行列に基づいて分割されます。ディスプレイ デバイスの縦または横の台数は、そ れぞれ 1~15 の範囲で設定できます。

― ビデオウォール ディスプレイは最大で 225 の画面に分割できます。

 $^{-}$  水平方向 x 垂直方向 オプションは、画像分割 が オン に設定されている場合にのみ有効になります。

### 画面の位置

分割画面を再配列するには、画面の位置 機能を使って行列内の各製品について数の調整を行います。

画面の位置 を選択すると、ビデオウォールを形成している製品に割り当てられている数に応じてビデオウォール行列が表 示されます。

ディスプレイ装置の順番を変更するには、デバイス番号を変更して ロ ボタンを押します。

 $\overline{\phantom{a}}$  画面の位置 には最大 225 個のディスプレイを配置できます。

― 画面の位置 オプションは、画像分割 が オン に設定されている場合にのみ有効になります。

― この機能を使用するときは、水平方向 x 垂直方向 を設定してください。

#### フォーマット

ビデオウォール ディスプレイに映像を表示する方法を選択します。

- フルモード:全画面で画像を表示します。
- ナチュラルモード:元の縦横比で画像を表示します。

□ フォーマット オプションは、画像分割 が オン に設定されている場合にのみ有効になります。

― 画像分割 モードでは、1280x720P、1920x1080P、3840x2160P の解像度を推奨します。

## オン/オフタイマー

HOME △ → オン/オフタイマー → ENTER ■

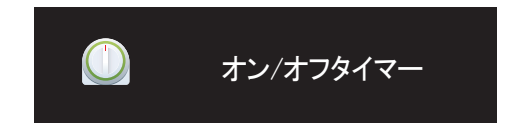

– 表示画面は製品のモデルによって異なる場合があります。

― 現在時刻設定 は、クロックの設定を済ませてから使用してください。

#### オンタイマー

オンタイマー を設定すると、選択した日時に自動的に製品がオンになります。

指定した音量または入力ソースで製品がオンになります。

オンタイマー: 7 つのオプションの 1 つを選択してオン タイマーを設定します。現在時刻を先に設定してから使用してくださ い。

#### (オンタイマー 1~ オンタイマー 7)

- 設定: オフ、1 回、毎日、月~金、月~土、土~日 または 手動 を選択します。 手動 を選択した場合は、製品をオンにする日付をオンタイマー 選択できます。
	- 選択された日付はチェックマークで示されます。
- 時刻: 時刻 (時および分) を設定します。数字の入力には、数字ボタンか上下の矢印ボタンを使用します。左右の矢 印キーで入力フィールドを変更します。
- 音量: 音量レベルを設定します。左右の矢印ボタンで音量レベルを変更します。
- 入力ソース: 入力ソースを選択します。

#### オフタイマー

7 つのオプションの 1 つを選択してオフ タイマー (オフタイマー) を設定します。(オフタイマー 1 ~ オフタイマー 7)

- 設定: オフ、1 回、毎日、月~金、月~土、土~日 または 手動 を選択します。 手動 を選択した場合は、製品をオフにする日付をオフタイマー 選択できます。
	- 選択された日付はチェックマークで示されます。
- 時刻: 時刻 (時および分) を設定します。数字の入力には、数字ボタンか上下の矢印ボタンを使用します。左右の矢 印キーで入力フィールドを変更します。

### 休日の管理

休日として指定されている期間は、タイマーが無効になります。

• 休日の追加: 休日として追加したい期間を指定します。

▲/▼ ボタンを使用して追加する休日の開始日と終了日を選択し、保存 ボタンをクリックします。 期間が休日のリストに追加されます。

- 開始: 休日の開始日を設定します。
- 終了日: 休日の終了日を設定します。
- 一編集: 休日項目を選択して、次に日付を変更します。
- ー 削除: 休日のリストから選択した項目を削除します。
- 適用されるタイマーの設定: 祝祭日に起動しない場合は オンタイマー と オフタイマー を設定します。
	- 国 を押して、起動しない オンタイマー と オフタイマー 設定を選択します。
	- 選択した オンタイマー と オフタイマー が起動しなくなります。

## ネットワーク設定

HOME △ → ネットワーク設定 → ENTER E

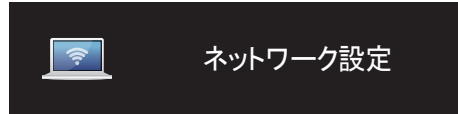

– 表示画面は製品のモデルによって異なる場合があります。

ネットワーク設定を表示します。

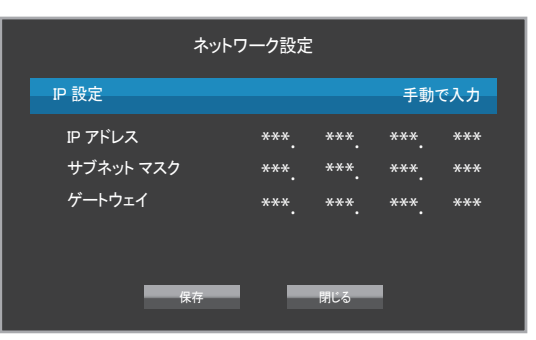

- IP 設定: 自動的に取得, 手動で入力
- IP アドレス: IP 設定 が 手動で入力 に設定されている場合は、IP アドレス を手動で入力します。
- サブネット マスク: IP 設定 が 手動で入力 に設定されている場合は、サブネット マスク を手動で入力します。
- ゲートウェイ: IP 設定 が 手動で入力 に設定されている場合は、ゲートウェイ を手動で入力します。

## ID 設定

HOME △→ ID 設定 → ENTER  $\rightarrow$ 

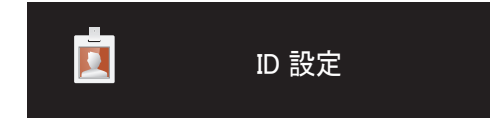

– 表示画面は製品のモデルによって異なる場合があります。

セットに ID を割り当てます。

### 機器 ID

入力信号を受ける入力ケーブルに接続された製品の ID 番号を入力します。(範囲: 0~224)

- $\Box$   $\blacktriangle$ / $\blacktriangledown$  を押して数字を選択し、 $\Box$  を押します。
- ― リモコンの数字ボタンを使用して番号を入力します。

### 機器 ID の自動設定

 $^{-1}$ 接続されたすべての製品に対して ID 番号を自動的に割り当てます。

### PC 接続ケーブル

MDC 信号を受信するための MDC との接続方法を選択します。

- RS232C ケーブル RS232C ケーブルを通じて MDC と接続します。
- RJ45(LAN) ケーブル RJ45 ケーブルを通じて MDC と接続します。

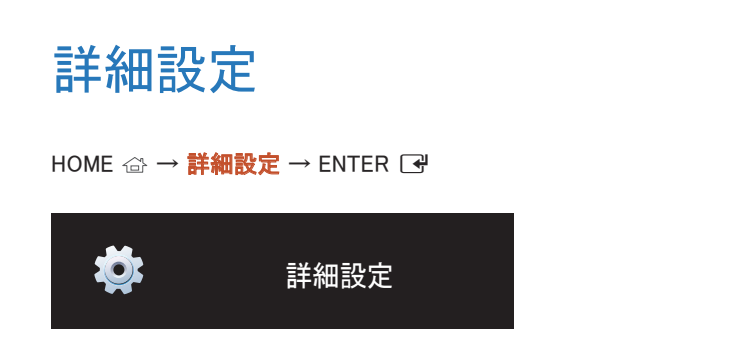

画面上のメニューが表示されます。

– 表示画面は製品のモデルによって異なる場合があります。

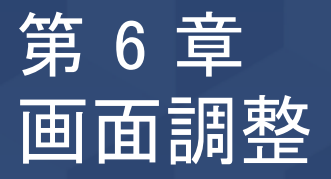

映像 設定 (バックライト、色温度 など) を行います。 映像 メニュー オプションのレイアウトは、製品によって異なる場合があります。

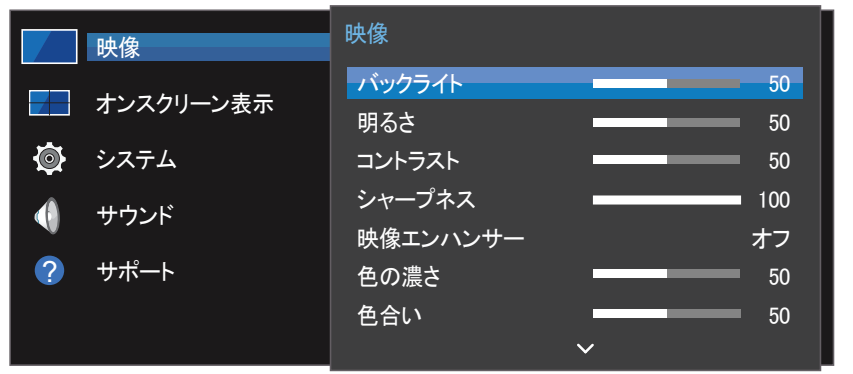

– 表示画面は製品のモデルによって異なる場合があります。

## バックライト / 明るさ / コントラスト / シャープネス / 映像エンハンサー / 色の濃さ / 色合い

MENU  $\text{m}$  → 映像 → ENTER  $\text{F}$ 

本製品では画質調整のためのオプションがいくつか提供されています。

― 本製品の入力に接続されている各外部機器の設定を調整したり保存することができます。

― 映像の明るさを下げることにより、消費電力を抑えることができます。

色温度

MENU  $\text{III}$  → 映像 → 色温度 → ENTER  $\text{C}$ 色温度を調整します。(範囲: 2800K-16000K)

## ホワイト バランス設定

MENU III → 映像 → ホワイト バランス設定 → ENTER E 映像の色温度を調整し、白いオブジェクトをより明るく表示します。

- ホワイト バランス(カスタム / Color Expert): PC のキャリブレーション設定を適用するには、 Color Expert を選択します。
- Rゲイン / Gゲイン / Bゲイン: 明るい領域の赤、緑、青の色の比率を調整します。
- リセット: ホワイト バランスの設定をデフォルト値に戻します。

## ガンマ

MENU Ⅲ → 映像 → ガンマ → ENTER E 映像の中間域の明るさを調整します。

## ブラック イコライザ

MENU  $\text{III} \rightarrow$  映像  $\rightarrow$  ブラック イコライザ  $\rightarrow$  ENTER  $\Box$ 暗部の輝度を調整してください。「高」に設定すると暗部が明るくなり、細部まで見やすくなります。

#### • オフ / 低 / 高

### ユニフォミティ

MENU  $\text{III} \rightarrow$  映像 → ユニフォミティ → ENTER  $\text{F}$ 

各画面の輝度とカラー ユニフォミティのキャリブレーションを実施します。

• オフ / オン

## 映像オプション

MENU III → 映像 → 映像オプション → ENTER E

### 色温度

• オフ / 寒色系 / 標準 / 暖色系1 / 暖色系2 ― 本製品の入力ポートに接続されている各外部機器の設定は変更できます。

### HDMI 階調レベル

諧調レベルを選択して画面の奥行きを調整します。

• 自動 / 低 / 標準

## 入力信号の拡張

MENU Ⅲ → 映像 → 入力信号の拡張 → ENTER E HDMI/DisplayPort 接続の入力信号範囲を拡大します。

- HDMI1 (オフ / オン)
- HDMI2 (オフ / オン)
- ディスプレイ ポート (オフ / オン)

## 映像の設定を適用

#### MENU Ⅲ → 映像 → 映像の設定を適用 → ENTER ■

機器に接続されているすべての外部機器、または現在のソースのみに対して映像の設定を適用し ます。

• All Sources / 現在の入力

## 画像サイズ

MENU Ⅲ → 映像 → 画像サイズ → ENTER 「<del>マ</del> 画面に表示する映像のサイズとアスペクト比を選択します。

### 画像サイズ

現在の入力ソースによって、表示される画面調整オプションは異なります。

- 16:9: 映像を16:9ワイド モードに設定します。
- 4:3: 映像をベーシック (4:3) モードに設定します。
- ― 長期にわたる 4:3 フォーマットのご使用は避けてください。 画面の左右または上下に表示される境界線によって、残像 (画面の焼き付き) が起こる場合 があり、これは保証外となります。
- オリジナル: 元の画質で画像を表示します。

## ピクチャー オフ

MENU Ⅲ → 映像 → ピクチャー オフ → ENTER E ピクチャー オフ を選択すると画面がオフになります。音声は無効になりません。 画面をオンにするには、音量ボタンと電源ボタン以外のボタンを押します。

## 映像のリセット

MENU Ⅲ → 映像 → 映像のリセット → ENTER ■ 現在の映像モードをデフォルトの設定に戻します。

# オンスクリーン表示 第 7 章

![](_page_50_Picture_152.jpeg)

– 表示画面は製品のモデルによって異なる場合があります。

## 画面の向き

MENU Ⅲ → オンスクリーン表示 → 画面の向き → ENTER F<sup>2</sup>

#### オンスクリーン メニューの向き

メニュー画面の向きを設定します。

- ランドスケープ: ランドスケープ モードでメニューを表示します (デフォルト)。
- ポートレイト: 製品画面の右側にポートレイト モードでメニューを表示します。

#### 入力ソース コンテンツの向き

製品に接続している外部機器のコンテンツの向きを設定します。

- ランドスケープ: 画面をランドスケープ モードで表示します (デフォルト)。
- ポートレイト: 画面をポートレイト モードで表示します。
- ーポートレイト方向モードは、UHD 解像度の使用中は使用できません。

#### アスペクト比

回転した画面を全画面またはオリジナルのどちらかに設定します。

- 全画面: 回転した画面を全画面表示します。
- オリジナル: 回転した画面をオリジナルのアスペクト比で表示します。
- ー 入カソース コンテンツの向き をポートレイト に設定している場合にのみ使用できます。

## 画像保護

MENU III → オンスクリーン表示 → 画像保護 → ENTER F<sup>el</sup>

画面の焼き付きの可能性を抑えるため、本製品には 画素シフト 画面焼き付き防止技術が導入され ています。

画素シフト では、画面上の映像をわずかに動かします。

画素シフト 時間設定で画像の移動間隔を分単位で調整できます。

### 画素シフト

ピクセルを水平または垂直に少しだけ動かすことにより残像の発生を最小限に抑えます。

- 画素シフト (オフ / オン)
- <sup>一</sup> 水平、垂直 および 時刻 は、画素シフト が オン に設定されている場合にのみ有効になりま す。
- 水平: 画面を水平方向に何ピクセル移動させるかを設定します。
- 垂直: 画面を垂直方向に何ピクセル移動させるかを設定します。
- 時刻: 水平または垂直移動を実行する間隔をそれぞれ設定します。

#### 使用可能な 画素シフト 設定と最適な設定

![](_page_51_Picture_253.jpeg)

画素シフト 値は、モデルによって異なることがあります。

― 静止画像や 4:3 出力の長時間の表示は残像の原因となることがあります。これは製品の欠陥に よるものではありません。

#### タイマー

画像保護 にタイマーを設定できます。

指定した期間を過ぎると 画像保護 機能は自動的に停止します。

- タイマー (オフ / 繰り返し / 間隔)
	- オフ
	- 繰り返し: 焼き付き防止パターンを指定の間隔で表示します。
	- 間隔: 焼き付き防止パターンを指定の時間 (開始時刻から終了時刻まで) 表示します。
	- ― 現在時刻設定 を設定すると、間隔 が有効になります。
	- ― 周期、開始時刻 および 終了時刻 は、 タイマー が 繰り返し または 間隔 に設定されている 場合にのみ有効になります。
- 周期: 画像保護 機能を有効にする間隔を指定します。
- ― タイマー に 繰り返し が設定されているときには、このオプションが有効になります。
- 開始時刻: 画面保護機能をオンにする時刻を設定します。
- ― タイマー に 間隔 が設定されているときには、このオプションが有効になります。
- 終了時刻: 画面保護機能をオフにする時刻を設定します。 ― タイマー に 間隔 が設定されているときには、このオプションが有効になります。

#### すぐに表示

スクリーン セーバーを選択して、素早く表示されるように設定します。

• オフ / フェーディング画面

### サイドバーを灰色にする

画面のアスペクト比が 4:3 に設定されている場合に、画面保護のため両側のホワイト マージンの明 るさを調整します。

● オフ / 明るさ / 暗

## メッセージ表示

MENU Ⅲ → オンスクリーン表示 → メッセージ表示 → ENTER E

ソース情報

入力ソースが変更されたときにソース OSD を表示するかどうかを選択します。

• オフ / オン

信号メッセージなし

信号が検出されないとき無信号 OSD を表示するかどうかを選択します。

• オフ / オン

MDC メッセージ

本製品が MDC で制御されたとき MDC OSD を表示するかどうかを選択します。

• オフ / オン

## メニュー言語

#### MENU Ⅲ → オンスクリーン表示 → メニュー言語 → ENTER E

#### メニューの言語を設定します。

 $\overline{\phantom{a}}$ 言語設定への変更は、画面のメニュー表示のみに対して適用されます。ご使用の PC のその他 の機能には適用されません。

## オンスクリーン表示をリセット

MENU Ⅲ → オンスクリーン表示 → オンスクリーン表示をリセット → ENTER E このオプションは、オンスクリーン表示 の現在の設定を工場出荷時の設定に戻します。

# システム 第 8 章

![](_page_53_Picture_1.jpeg)

– 表示画面は製品のモデルによって異なる場合があります。

## 設定

MENU Ⅲ → システム → 設定 → ENTER F<sup>#</sup> 製品の初回使用時に行った初期設定を変更します。

#### 1 言語

セットアップの画面で使用する言語を選択します。

#### 2 画面の向き

メニュー ページの向きを設定します。

- ランドスケープ / ポートレイト
- 3 PC 接続ケーブル

ディスプレイと PC との接続に使用するケーブルの種類を選択します。次に、Next を選択します。

4 ネットワーク設定

IP 設定を行い、次に Next を選択します。

5 現在時刻設定

現在の日時を設定して、次に Next を選択します。

6 完了しました

設定が完了しました。いつでも開始できます。

## 時刻

MENU Ⅲ → システム → 時刻 → ENTER E

現在時刻設定 または スリープ タイマー を設定できます。さまざまな時間に関する設定を行いま す。

― 現在の時刻を表示するには、INFO ボタンを押します。

#### 現在時刻設定

現在時刻設定 を選択します。日付 または 時刻 を選択して、次に「ヲ を押します。 数字ボタンを使って数字を入力するか、または上下の矢印ボタンを押してください。左右の矢印キー を押すと、次の入力フィールドに移動します。完了したら、「 マを押します。

― 日付 および 時刻 はリモコンの数字ボタンを使って直接設定できます。

#### **DST**

DST (夏時間) 機能のオンとオフを切り替えます。

オフ / オン

- 開始日: 夏時間の開始日を設定します。
- 終了日: 夏時間の終了日を設定します。
- タイム オフセット: 現在地の時間帯を補正する正しい時刻を選択します。

### スリープ タイマー

前もってセットした時間を過ぎると自動的に製品をオフにします。

#### (オフ / 30 分 / 60 分 / 90 分 / 120 分 / 150 分 / 180 分)

□ 上下矢印キーで時間を選択し、次に「マヤ を押します。スリープ タイマー をキャンセルするには、 オフ を選択します。

### 電源オン遅延

複数の製品を接続する場合に過負荷出力を避けるため各製品のパワーオン時間 (0~50 秒の範 囲)を調整します。

## 入力ソース自動切り替え

MENU Ⅲ → システム → 入カソース自動切り替え → ENTER 「→

入力ソース自動切り替え が オン の状態でディスプレイをオンにしたとき、前に選択していたビデオ 入力信号がない場合には、ディスプレイは自動的に別のアクティブなビデオ入力信号を探します。

## 入力ソース自動切り替え

入力ソース自動切り替え がオン になると、アクティブなビデオのビデオ入力信号が自動的に検索 されます。

現在のビデオ入力信号が認識できない場合には、プライマリ入力の選択が有効になります。

セカンダリ 入力 選択は、使用できるプライマリのビデオ入力信号がない場合に有効になります。

プライマリおよびセカンダリ入力ソースが両方とも認識されない場合は、有効なソースの検索が 2 回実行されます。いずれの検索でも、最初にプライマリ ソース、次にセカンダリ ソースが確認されま す。両方の検索に失敗した場合は、ディスプレイが最初のビデオ ソースに戻り、信号がないことを 示すメッセージが表示されます。

プライマリ入力 選択が すべて に設定されているときは、ディスプレイはすべてのビデオ入力信号を 2 回連続して検索してアクティブなビデオ入力信号を探し、ビデオが見つからない場合には最初の ビデオ入力信号に戻ります。

## プライマリ入力復元

プライマリ入力ソースを有効にした場合に、選ばれたプライマリ入力ソースを復元するかを選択しま す。

□ プライマリ入力 が すべて に設定されているときは、プライマリ入力復元 機能は無効になりま す。

プライマリ入力 自動入力ソースの プライマリ入力 を指定します。

セカンダリ 入力 自動入カソースの セカンダリ 入力 を指定します。

## 電源制御

MENU Ⅲ → システム → 電源制御 → ENTER 「+

### 自動電源オン

この機能によって、接続するとすぐに本製品が自動的にオンになります。電源ボタンを押す必要は ありません。

• オフ / オン

### スタンバイ制御

入力信号を受信したときに適用する画面スタンバイ モードを設定することができます。

• 自動

外部入力デバイスがディスプレイに接続されていても、入力信号が検出されない場合は省電 力モードになります。

ソース機器が接続されていないときには、信号なしとメッセージが表示されます。

• オフ

入力信号が検出されないときには、信号なしとメッセージが表示されます。

<sup>ー</sup> ソース機器が接続されているのに **信号なし** と表示される場合は、ケーブルの接続を確認し てください。

□ 信号メッセージなし が オフ に設定されている場合、信号なし メッセージは表示されません。 その場合は、信号メッセージなしをオンに設定してください。

• オン

入力信号が検出されない場合は省電力モードになります。

## ネットワーク スタンバイ

この機能により製品の電源をオフにしてもネットワークの電源はオンのままになります。

• オフ / オン

## 電源ボタン

電源ボタンは電源のオンのみ、またはオンとオフの両方を行うように設定できます。

- 電源オンのみ: 電源をオンにするように電源ボタンを設定します。
- 電源オン/オフ: 雷源のオンとオフを行うように雷源ボタンを設定します。

## エコ ソリューション

MENU III → システム → エコ ソリューション → ENTER F<del>el</del>

省電力

画面の明るさを調整することにより電力消費を抑えます。

• オフ / 低 / 中 / 高

画面ランプ スケジュール

#### 画面ランプ スケジュール

ランプ スケジュールを有効または無効にします。

• オフ / オン

スケジュール1, スケジュール2

#### 時刻

パネルの明るさを特定の時刻に ランプ で設定した明るさに変更します。

#### ランプ

パネルの明るさを調整します。値が 100 に近くなるほどパネルは明るくなります。

 $\cdot$  0  $^{\circ}$  100

#### 無信号電源オフ

どのソースからも信号がない場合にデバイスをオフにすることによって電気を節約します。

- オフ / 10 分 / 15 分 / 30 分 / 60 分
- ― 接続している PC が省電力モードの時は無効となります。
- ― 指定された時刻に本製品の電源が自動的にオフになります。必要に応じて時刻を変更すること ができます。

#### 自動電源オフ

指定した時間、本製品を操作しないと自動的に電源が切れます。

• オフ / 4 時間 / 6 時間 / 8 時間

## 温度制御

MENU Ⅲ → システム → 温度制御 → ENTER F<sup>2</sup>

この機能では、製品の内部温度が検出されます。許容される温度範囲を指定することができます。

デフォルトの温度は 77 ℃に設定されています。

温度制御 の推奨温度は 75 ℃ ~ 80 ℃(周囲温度が 40 ℃ の場合) です。

― 現在の温度が指定された温度制限を上回ると、画面が暗くなります。温度が上昇し続けると、過 熱を防ぐため製品の電源がオフになります。

## PIN の変更

MENU Ⅲ → システム → PIN の変更 → ENTER 「 +

PIN の変更 画面が表示されます。

PIN の 4 桁の数字を選んで 新しい暗証番号を入力してください。 に入力します。同じ 4 桁の数字 をもう一度、暗証番号を入力してください。 にもう一度入力します。

確認画面が消えたら、OK ボタンを押してください。新しい PIN が製品に記憶されます。

― デフォルトのパスワード: 0 - 0 - 0 - 0

― 機器のセキュリティのために PIN を変更してください。

一般情報

MENU Ⅲ → システム → 一般情報 → ENTER E

セキュリティ

4 桁の PIN 番号を入力します。デフォルトの PIN 番号は "0-0-0-0" です。 PIN 番号を変更するには、PIN 入力機能を使用します。

― 機器のセキュリティのために PIN を変更してください。

#### 安全ロック

セーフロック機能を設定します。

• オフ / オン

リモコンの LOCK ボタンを除く製品およびリモコンのすべてのメニューとボタンは、 安全ロック 機能 によってロックできます。

メニューおよびボタンのロックを解除するには、LOCK ボタンを押してパスワードを入力します (デフ ォルト パスワード: 0 - 0 - 0 - 0).

#### 電源オン ボタン

この機能をオンにすると、安全ロックが有効な状態で、リモコンの電源ボタンを押して本製品の電源 を入れることができます。

• オフ / オン

#### HDMI ホット プラグ

この機能は、DVI/HDMI ソース機器をオンにする際の遅延時間を有効にするとき使用します。

• オフ / オン

## フレーム配置

MENU III → システム → フレーム配置 → ENTER 「<del>イ</del> ビデオウォール機能を使用するときの機器間の画面配置を改善します。

• 自動 / オフ / オン

## システムのリセット

MENU III → システム → システムのリセット → ENTER F<sup>4</sup> このオプションは、システムの現在の設定を工場出荷時の設定に戻します。

![](_page_59_Picture_0.jpeg)

![](_page_59_Picture_114.jpeg)

– 表示画面は製品のモデルによって異なる場合があります。

## HDMI サウンド

MENU III → サウンド → HDMI サウンド → ENTER 「~ AV(HDMI) と PC(DVI) のどちらで聞くかを選択します。

• AV(HDMI) / PC(DVI)

## ビデオ通話の音声

MENU Ⅲ → サウンド → ビデオ通話の音声 → ENTER 「→ ビデオ通話時に聴く音声出力を選択します。

• 現在の入力 / ビデオ通話

## サウンドのリセット

MENU III → サウンド → サウンドのリセット → ENTER F 表示画面は製品のモデルによって異なる場合があります。すべての音声設定を工場出荷時の設定に戻します。

![](_page_60_Picture_0.jpeg)

![](_page_60_Picture_113.jpeg)

## ソフトウェア更新

#### MENU Ⅲ → サポート → ソフトウェア更新 → ENTER F<sup>2</sup>

#### ソフトウェア更新 メニューから製品のソフトウェアを最新バージョンに更新できます。

- ― 更新が完了するまで電源をオフにしないように注意してください。ソフトウェア更新が完了すると製品はオフに なり、また自動的にオンになります。
- ― ソフトウェアを更新すると、すべてのビデオおよびオーディオの設定はユーザー設定からデフォルトの設定に戻 ります。更新後の再設定が簡単にできるように、ユーザーの設定をメモしておくことをお奨めします。

– 表示画面は製品のモデルによって異なる場合があります。

## Samsung 連絡先

MENU IIII → サポート → Samsung 連絡先 → ENTER F<sup></sup>

製品が正しく機能しない場合、またはソフトウェアを更新したい場合は、この情報をご確認ください。

弊社コールセンターに関する情報ならびに製品およびソフトウェアのダウンロード方法をご覧いただけます。

― Samsung 連絡先 に移動して、製品の モデル コード と ソフトウェア バージョン を確認します。

## ホームに移動

リモコンの HOME ボタンを使ってアクセスします。

MENU Ⅲ → サポート → ホームに移動 → ENTER 「→

サブ メニュー項目の詳細については、"ホーム機能" の章を参照してください。

ホームに移動 を使用して、メモリ デバイスや接続しているネットワークからさまざまなコンテンツを 再生します。

### 画像分割

画像分割のために接続された複数のディスプレイのレイアウトをカスタマイズします。

さらに、全体の映像の一部を表示するか、または接続された複数のディスプレイそれぞれに同じ映 像をリピートします。

複数の画像を表示するには、MDC ヘルプまたは MagicInfo ユーザー ガイドを参照してください。モ デルによっては、MagicInfo 機能をサポートしないものがあります。

オン/オフタイマー

― オン/オフタイマー は、クロックの設定を済ませてから使用してください。 オンタイマー を設定すると、選択した日時に自動的に製品がオンになります。 指定した音量または入力ソースで製品がオンになります。

ネットワーク設定

ネットワーク設定を表示します。

#### ID 設定

セットに ID を割り当てます。 ▲/▼ を押して数字を選択し、「是を押します。

#### 詳細設定

映像設定メニューを表示します。

## すべてリセット

MENU III → サポート → すべてリセット → ENTER E このオプションは、ディスプレイに関するすべての現在の設定を工場出荷時の設定に戻します。

# トラブルシューティング ガイド 第 11 章

– サービスを依頼する前に、右記の手 順に従って製品の点検を行ってくださ い。問題が解決しない場合には、サム スンお客様相談ダイヤルにご連絡くだ さい。

## サムスン電子ジャパンお客様相談ダイヤルにお問い合わせいただく前に 行っていただきたいこと

### 製品のテスト

製品のテスト機能を使用して、製品が正常に動作しているかどうかを確認します。 本製品とPCが正しく接続されているにもかかわらず、画面が消えたままの場合は、本製品の自己診断を実行してください。

- 1 PC と製品の両方の電源をオフにします。
- 2 製品からすべてのケーブルを外します。
- PC システム、ビデオ コントローラおよ びケーブルを確認します。

– 画面に何も映らないままのときには、

- 3 製品の電源をオンにします。
- 4 ケーブルが接続されていません と表示される場合には、製品は正常に動作しています。

#### 解像度と周波数の確認

サポートされる解像度を超えるモードが選択されている場合は、最適なモードが選択されていません と短時間表示されます (サポートされる解像度を参照)。

## 症状別 確認事項。

インストールの問題 (PC モード)

![](_page_63_Picture_82.jpeg)

### 画面の問題

L,

![](_page_63_Picture_83.jpeg)

#### 画面の問題

![](_page_64_Picture_61.jpeg)

#### 画面の問題

![](_page_65_Picture_55.jpeg)

#### 画面の問題

画面を全画面表示にできない。 縮小された SD (4:3) のコンテンツ ファイルでは、HD チャンネル画面の両側に黒いバーが表示され ることがあります。 アスペクト比が製品と異なるビデオでは、画面の上下に黒いバーが表示されることがあります。 画面サイズの設定を製品またはソース機器上で全画面に変更します。 音声の問題 音声が出ない。 オーディオ ケーブルの接続を確認するか、音量を調整します。 音量をチェックします。 音量が小さすぎる。 きょうしゃ こうしゃ おおもの 音量を調整します。 最大レベルにしても音量が小さい場合には、PC のサウンド カードまたはソフトウェア プログラム の音量を調整します。 ビデオの音声が聞こえない。 インディング HDMI ケーブルを接続している場合、PC の音声出力の設定を確認します。 ソース機器を使用している場合 • オーディオ ケーブルが製品の音声入力ポートに正しく接続されていることを確認します。 ● ソース機器の音声出力の設定を確認します。 (たとえば、HDMI ケーブルがモニターに接続されている場合、ケーブル ボックスの音声設定 を HDMI にする必要があることがあります。) DVI-HDMI ケーブルを使用している場合、オーディオ ケーブルが別途必要になります。 製品にヘッドフォン ポートがある場合、何も接続されていないことを確認します。 電源ケーブルを機器に再接続してから機器を再起動します。

#### 音声の問題

![](_page_67_Picture_63.jpeg)

PC の起動時にビープ音が鳴る。 PC の起動時にビープ音が鳴る場合は、PC の点検修理を行ってください。

#### その他の問題

![](_page_68_Picture_99.jpeg)

### その他の問題

![](_page_69_Picture_63.jpeg)

![](_page_70_Picture_0.jpeg)

## 全般

![](_page_70_Picture_2.jpeg)

![](_page_70_Picture_115.jpeg)

![](_page_70_Picture_116.jpeg)

![](_page_71_Picture_73.jpeg)

― プラグ & プレイ

このモニターは、プラグ & プレイ互換システムにインストールして使用することができます。モニターと PC システムとの双方向のデータ交換により、モニターの設定を最適化します。モニターのインストール は自動的に行われます。ただし、必要に応じてインストール設定をカスタマイズすることができます。

― この製品の製造上の特質によって、パネルに表示される映像の中に約 100 万個に 1 個の割合 (1ppm) でピクセルが通常よりも明るく、または暗く表示される場合があります。これは製品の性能に影響を 与えるものではありません。

― この製品は、パネルの特性に応じて最適な画質を得るために、各画面サイズについて 1 種類の解像度のみ設定することができます。指定以外の解像度を使用すると、画質が低下することがあります。こ れを避けるには、お使いの製品について指定された最適な解像度を選択することをお勧めします。

― 装置仕様の詳細については、Samsung の Web サイトを参照してください。
# プリセット タイミング モード

以下の規格の信号モードに含まれる信号が PC から送信されてきた場合には、画面は自動的に調 整されます。PCからの信号が標準の信号モードでない場合は、画面にコンテンツを表示できません のでご注意ください。お使いのグラフィック カードのマニュアルを参照し、以下のように設定してくださ い。

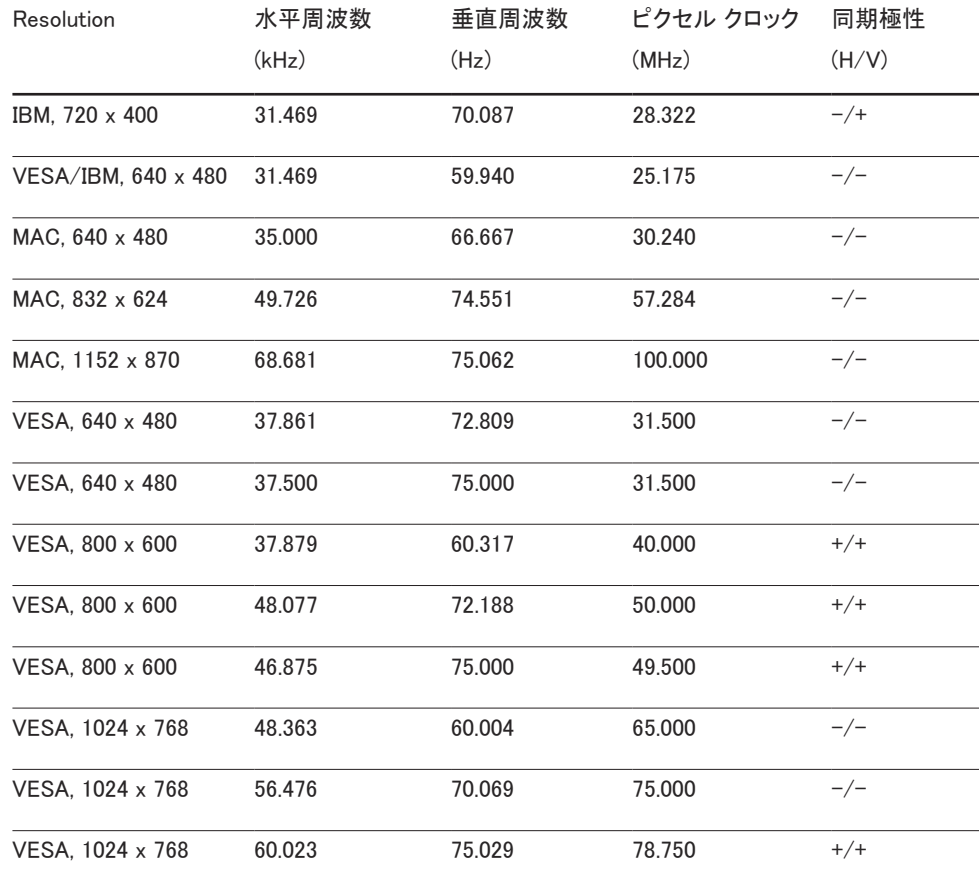

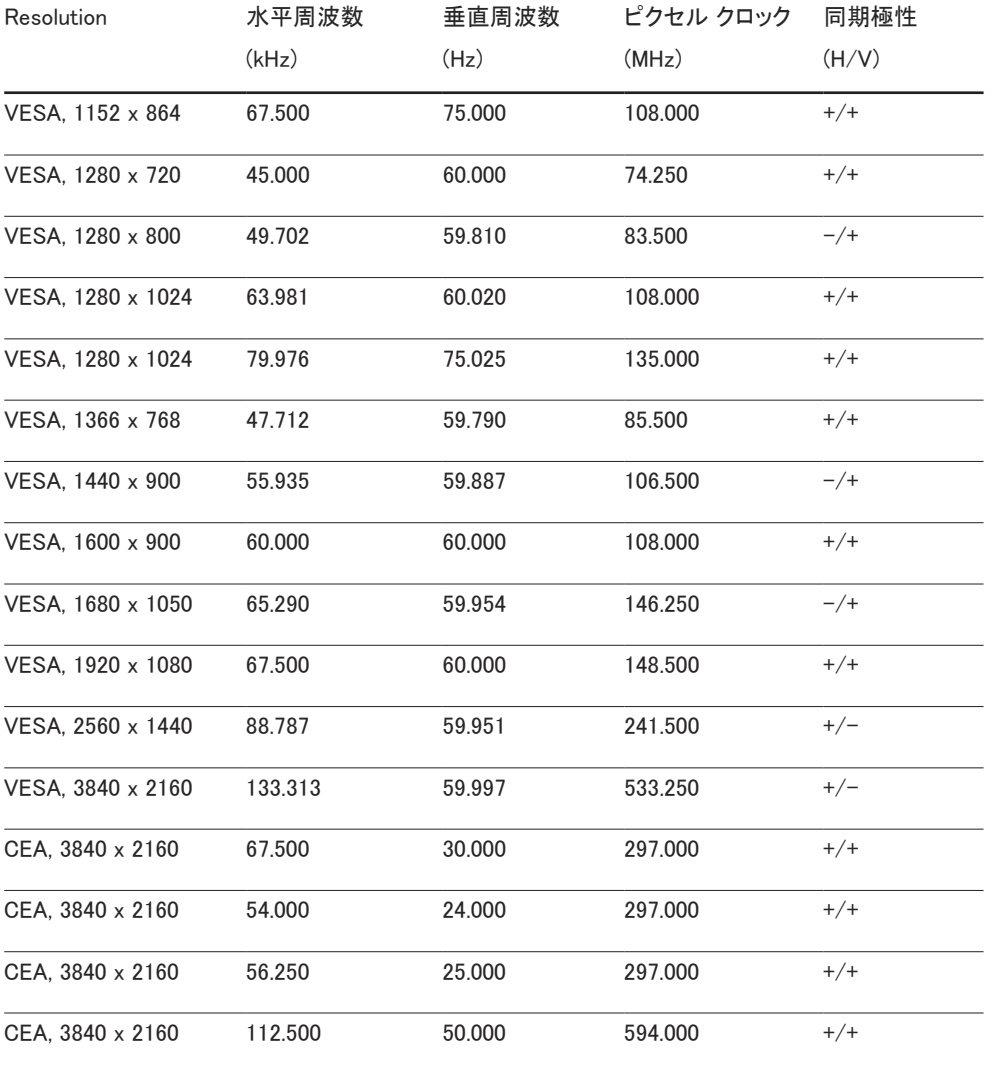

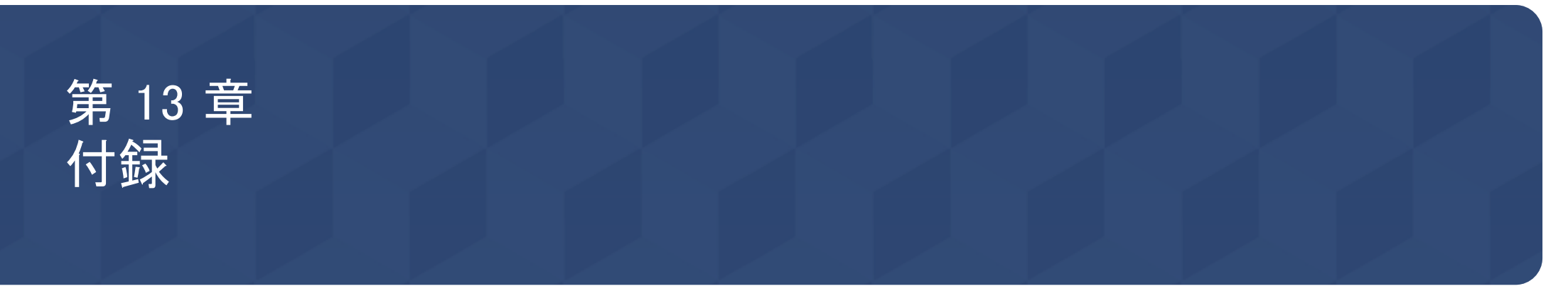

## サムスン製品に関するお問合せ

― 詳細については、Web サイトからユーザー マニュアルをダウンロードしてください。

サムスン電子ジャパンお客様相談ダイヤル

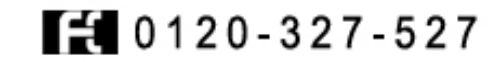

受付時間: 平日(土・日・祝日を除く) 9:00-17:00

― 予告なく変更する場合がございます。あらかじめご了承ください。

## 有料サービスに関する責任 (お客様の負 担)

― サービスをご希望の場合、以下の条件に該当するときは、保証内容に関わらず、サービス技術 者の出張費をいただくことがあります。

#### 製品に異常がない場合

製品の清掃、調整、説明、再設置など

- サービス技術者が、製品の使用方法の説明、または、製品の分解を必要としないオプション 類の調整の依頼を受けた場合。
- 外部環境 (インターネット、アンテナ、有線信号など) による異常の場合
- 購入後に初めて製品を設置した後に、製品の再設置や追加のデバイスの接続を行う場合
- 別の場所や別の家に製品を再設置する場合
- 他社製品の使用方法に関する説明をお求めの場合。
- ネットワークまたは他社のプログラムの使用方法に関する説明をお求めの場合
- 製品に対するソフトウェアのインストールやセットアップをお求めの場合
- サービス技術者が製品内部のホコリや異物の除去または清掃を行う場合
- 製品を通信販売やインターネット ショッピングで購入後、追加で設置作業をお求めの場合

### お客様の過失によって製品が損傷した場合

お客様の誤った使用または修理による製品の損傷 以下の場合、製品が損傷することがあります。

- 外部から衝撃を加えたり、落としたりした場合
- Samsung の認証を受けていないサプライ品または別売り製品を使用した場合
- Samsung Electronics Co., Ltd. の依託サービス会社や協力会社の技術者以外の者が修理を 行った場合
- お客様自身で製品の改造や修理を行った場合
- 規定外の電圧や電源を使用した場合
- ユーザー マニュアルに記載されている "注意" を守らなかった場合

### その他

- 製品が自然災害で故障した場合。(落雷、火災、地震、洪水被害など)
- 消耗部品 (バッテリー、トナー、蛍光灯、ヘッド、バイブレータ、ランプ、フィルタ、リボンなど) を使い切った場合。
- ― 製品に異常がないにも関わらずサービスをお求めの場合、別途サービス料金が発生すること があります。まずはコーザー マニュアルをお読みください。

## 残像の焼き付き防止

### 残像の焼き付きとは?

パネルが通常動作していれば、残像の焼き付きは発生しません。通常動作とは、ビデオパターンが連 続して変化していることを意味します。パネルに静止したパターンを長時間表示すると、液晶を制御す るピクセルの電極間にわずかな電圧の差が生じる場合があります。

このような電極間の電圧の差は時間の経過と共に拡大し、液晶は薄くなります。このような状態が発 生すると、パターンが変化した後も前の画像が画面上に残ることがあります。

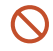

本情報は残像の焼き付きを防止するためのアドバイスです。静止画面を長時間表示し続 けると、残像の焼き付きが起こることがあります。この問題は保証の対象外です。

#### 推奨される防止策

静止画面を長時間表示し続けると、残像の焼き付きや染みが発生することがあります。製品を長時 間使用しない場合は、電源をオフにするか、節電モードまたはスクリーン セーバーを有効にしてくださ い。

• 色を定期的に変更してください。

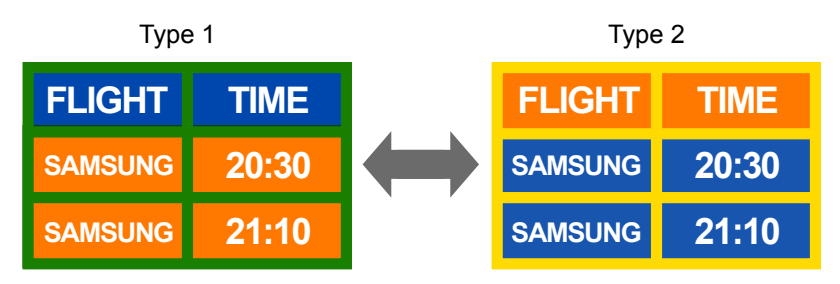

• 文字色と背景色に対照的な明るさの色を使用することは、避けてください。

― 対照的な明るさの色の使用は避けてください(白と黒、グレーと黒)。

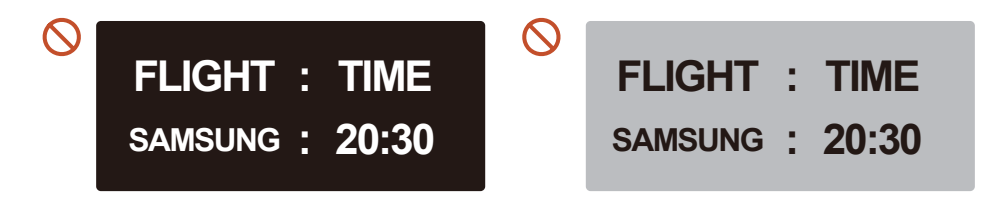

## ライセンス

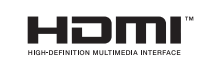

The terms HDMI and HDMI High-Definition Multimedia Interface, and the HDMI Logo are trademarks or registered trademarks of HDMI Licensing LLC in the United States and other countries.

オープン ソース ライセンスに関する注意

オープン ソース ソフトウェアを使用している場合、製品メニューからオープン ソース ライセンスの 内容を確認できます。

オープン ソース ライセンスに関する注意については、Samsung Open Source (http://opensource. samsung.com) までお問い合わせください